# 机载型 MESH 自组网设备 使用说明书

1

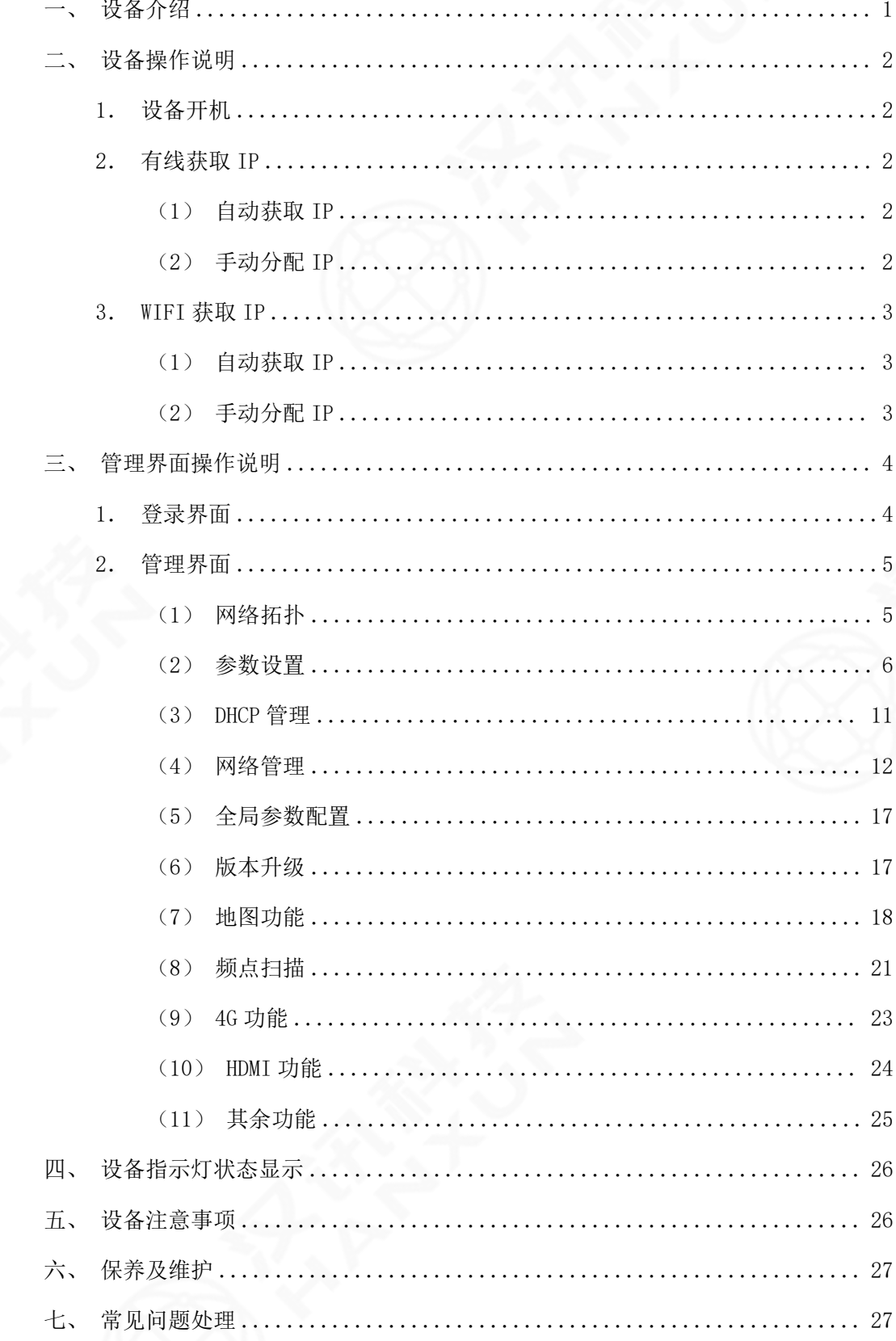

目录

## <span id="page-2-0"></span>一、设备介绍

机载型 MESH 自组网设备可适配多种无人机型号,同时能直接对接主流大疆 M300 形态。 具备更强发射功率,满足于远距离无线通信。能适应复杂环境,可在山地、丘陵等复杂地形 环境保障大范围信号覆盖。能与手持、车载、基站等节点之间互联互通。同时通过无人机空 中中继节点,能有效保障各单兵节点之间在分散、复杂环境下通信信号双向传输。

通过快速动态建链组网,各节点之间实现信息共享、现场态势感知,现场指挥人员通过 多跳中继回传的信息,作出准确判断,实现任务快速分配、协调各方人员紧密配合。

本设备应用领域有:公安、武警、消防等应急通信系统;电力、水利、航道、边海防监 控等领域。

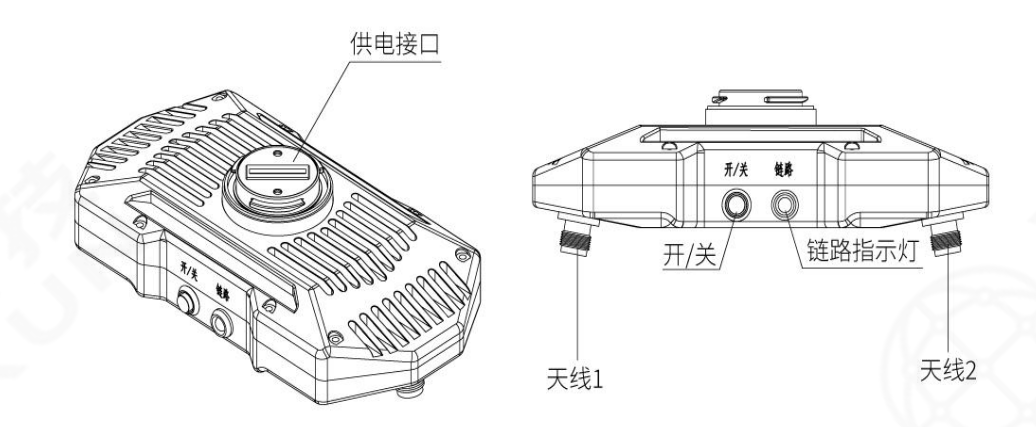

图 1 机载型 MESH 自组网设备示意图

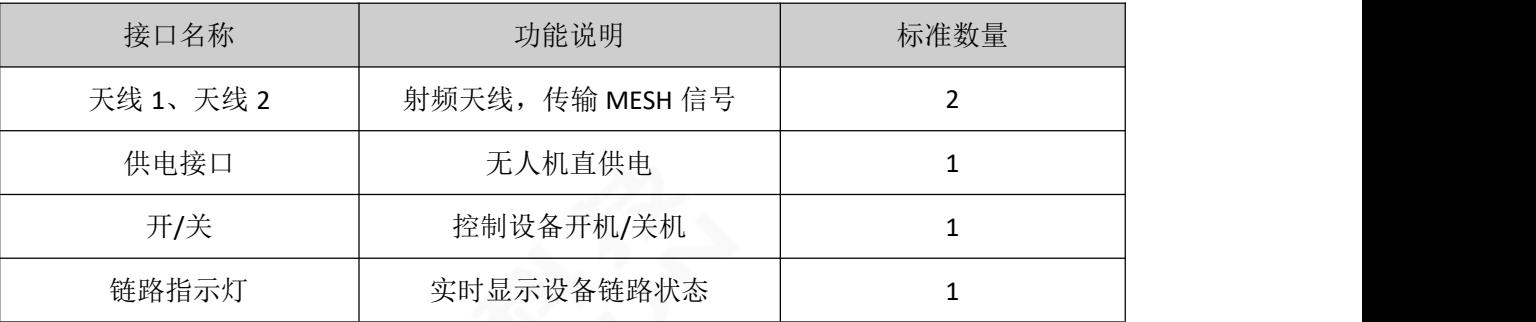

# <span id="page-3-0"></span>二、设备操作说明

### <span id="page-3-1"></span>1. 设备开机

设备出厂后,开机即可组网正常使用,具体操作步骤如下:

步骤一:设备连接射频天线;

步骤二: 设备连接 WIFI 天线、GPS 天线、网口线等配套线缆;

步骤三: 设备连接电源, 等待 40s 左右时间, 链路指示灯变为红色或者绿色时代表开机 成功。

### <span id="page-3-2"></span>2.有线获取 IP

#### <span id="page-3-3"></span>(1)自动获取 IP

点击"开始菜单"-"控制面板"-"网络和 Internet"-"网络和共享中心"-"更改 适配器设置"-"本地连接"-"属性"- "Internet 协议版本 4 (TCP/IPv4) "- "属性"-"自动获取 IP 地址"- "自动获得 DNS 服务器地址",最后点击确定即可。

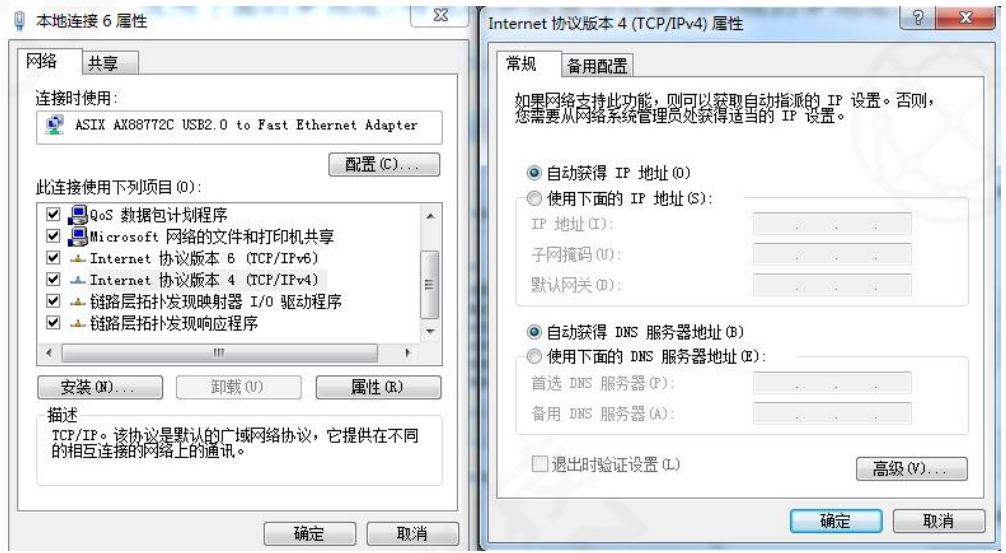

图 2 自动获取 IP (有线连接)

#### <span id="page-3-4"></span>(2)手动分配 IP

点击"开始菜单"-"控制面板"-"网络和 Internet"-"网络和共享中心"-"更改 适配器设置"-"本地连接"-"属性"-"Internet 协议版本 4 (TCP/IPv4)"-"属性"-"使用下面的 IP 地址",然后手动配置一个和设备同网段 192.168.2.X 的 IP 地址(注意: IP 地址不要和设备 IP 重复)、子网掩码 255.255.0.0,点击确定即可。

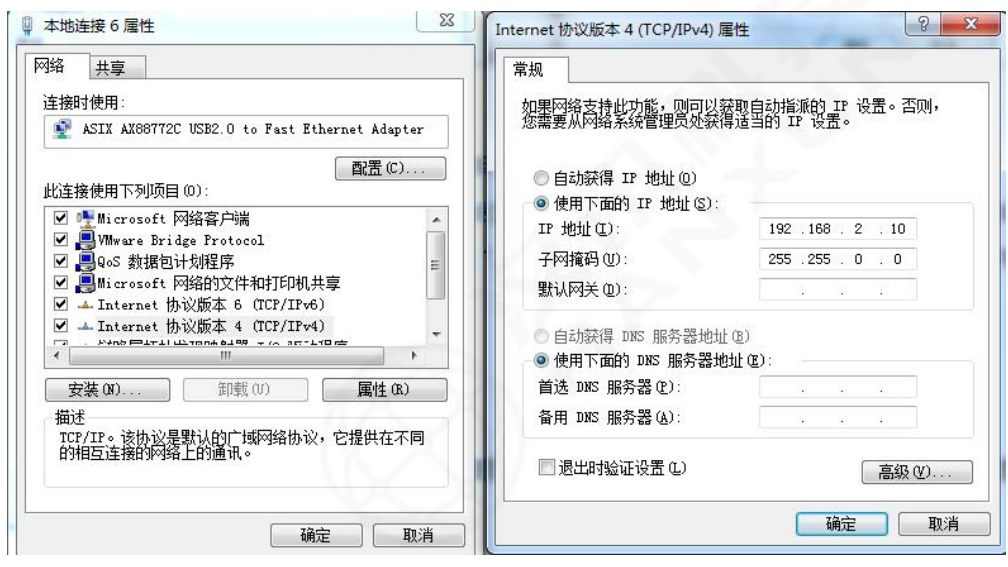

图 3 手动分配 IP (有线连接)

### <span id="page-4-0"></span>3.WIFI 获取 IP

设备开机成功,设备 WIFI 名默认为 meshXXX,其中 XXX 为设备末位 IP 地址。在无线网 络列表中找到 meshXXX 并输入正确的密码(默认的密码为:87654321),即可连接设备 WIFI。

### <span id="page-4-1"></span>(1)自动获取 IP

点击"开始菜单"-"控制面板"-"网络和 Internet"-"网络和共享中心"-"更改 适配器设置"-"无线网络连接"-"属性"-"Internet 协议版本 4(TCP/IPv4)"-"属性" - "自动获取 IP 地址" - "自动获得 DNS 服务器地址",最后点击确定即可。

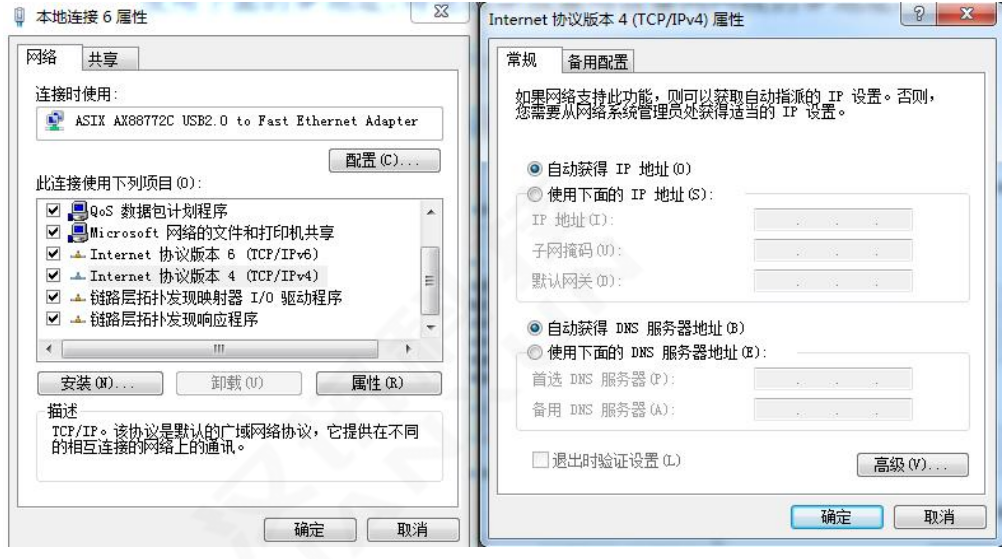

图 4 自动获取 IP(WIFI连接)

### <span id="page-4-2"></span>(2)手动分配 IP

点击"开始菜单"-"控制面板"-"网络和 Internet"-"网络和共享中心"-"更改

适配器设置"-"无线网络连接"-"属性"-"Internet 协议版本 4(TCP/IPv4)"-"属性" - "使用下面的 IP 地址",然后手动配置一个和设备同网段 192.168.2.X 的 IP 地址(注意: IP 地址不要和设备 IP 重复),最后点击确定即可。

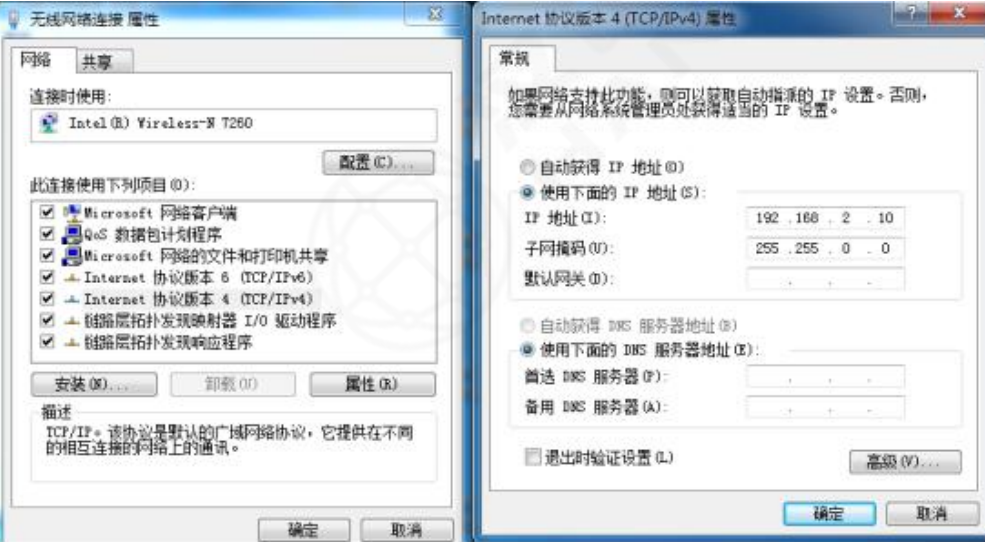

图 5 手动获取 IP (WIFI 连接)

# <span id="page-5-0"></span>三、管理界面操作说明

注: 建议浏览器使用 IE11 及以上版本或者 google Chrome。目前 web 浏览器不支持低 于 IE11 的版本。本文 web 界面操作介绍以 V2.0.2204132338 版本为例,仅供用户参考使用, 若有其他更新请以实际为准。

### <span id="page-5-1"></span>1. 登录界面

打开浏览器,若设备 IP 地址为 192.168.2.1,在浏览器界面输入 192.168.2.1,即可进 入设备的登录界面。输入用户名: admin/密码: admin, 即可进入设备的配置界面。

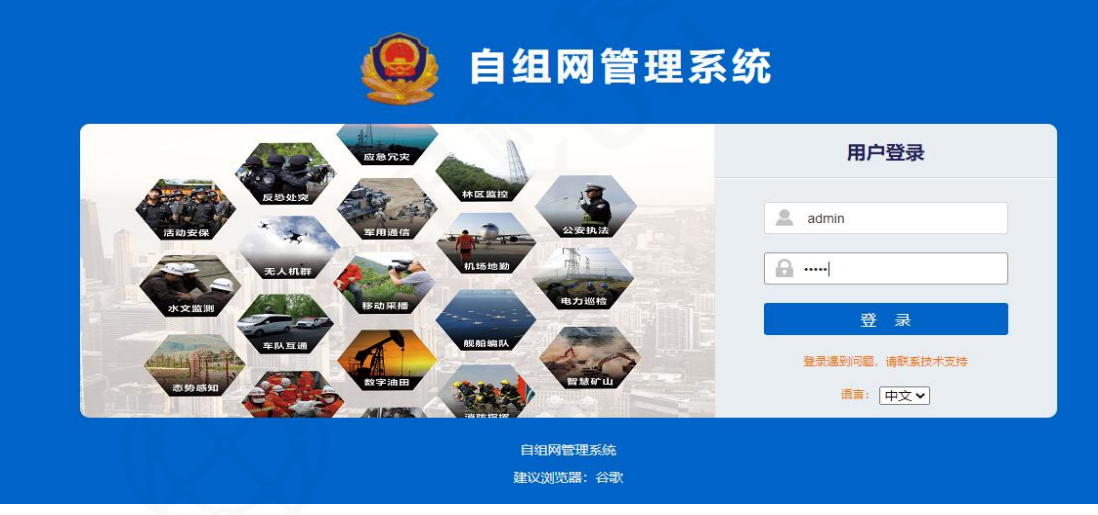

图 6 登录界面

### <span id="page-6-0"></span>2.管理界面

配置界面包含有网络拓扑、参数设置、版本升级、地图、频点扫描等功能。

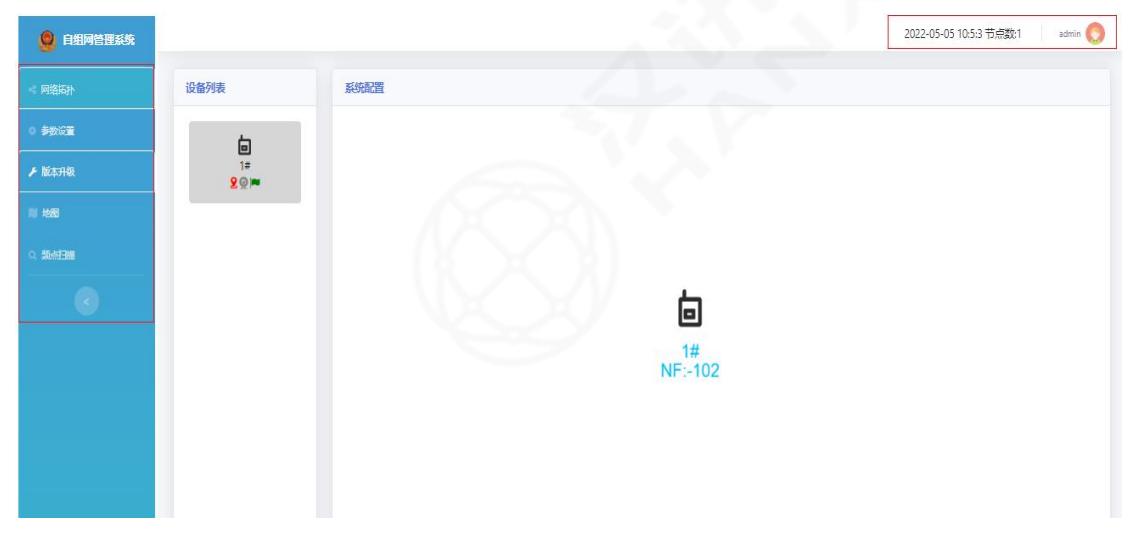

图 7 配置界面

### <span id="page-6-1"></span>(**1**)网络拓扑

显示设备名称、环境底噪、信噪比、直连旗帜、摄像头状态、定位状态。

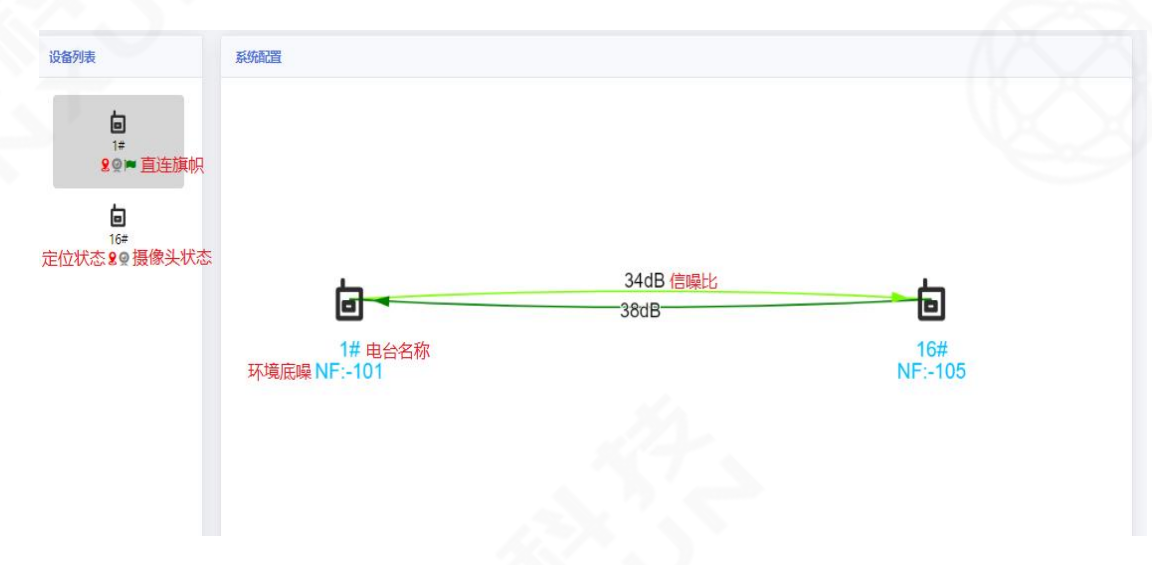

图 8 拓扑图

1. 设备名称(显示设备名称,可动态修改,方便管理)

2.环境底噪,其对设备性能影响较大,正常范围在-95~-110dB 之间(判断当前电磁环 境好坏,底噪越高时,当前电磁环境越差,反之越好)

3.信噪比(表示设备之间的链路质量,数值 30~70dB 区间性能最佳)

4.直连旗帜(表示当前电脑直连设备,只有电脑是自动获取 IP 才能显示)

5. 定位状态,红色表示定位信号。

6.设备的摄像头状态,图标为绿色,表示有直连或者手动配置保存的摄像头信息;图 标为灰色,表示设备没有直连或者手动配置保存的摄像头信息。

### <span id="page-7-0"></span>(2)参数设置

设备列表内点击任意设备图标,可以查看该设备的系统配置。

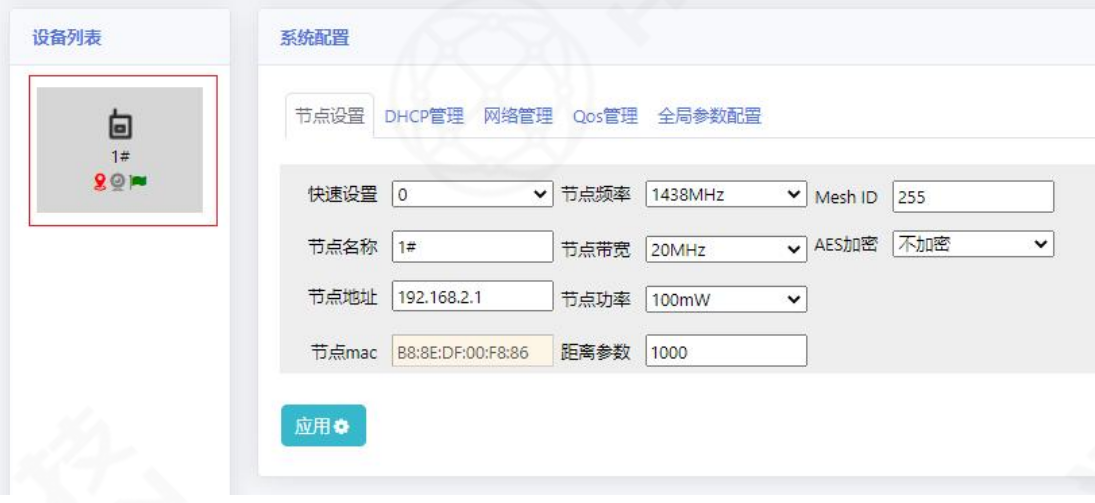

图 9 设备参数设置

### 1 快速设置

一键配置设备节点地址(范围为 0~254)、DHCP 地址,点击应用后设备会自动重启生

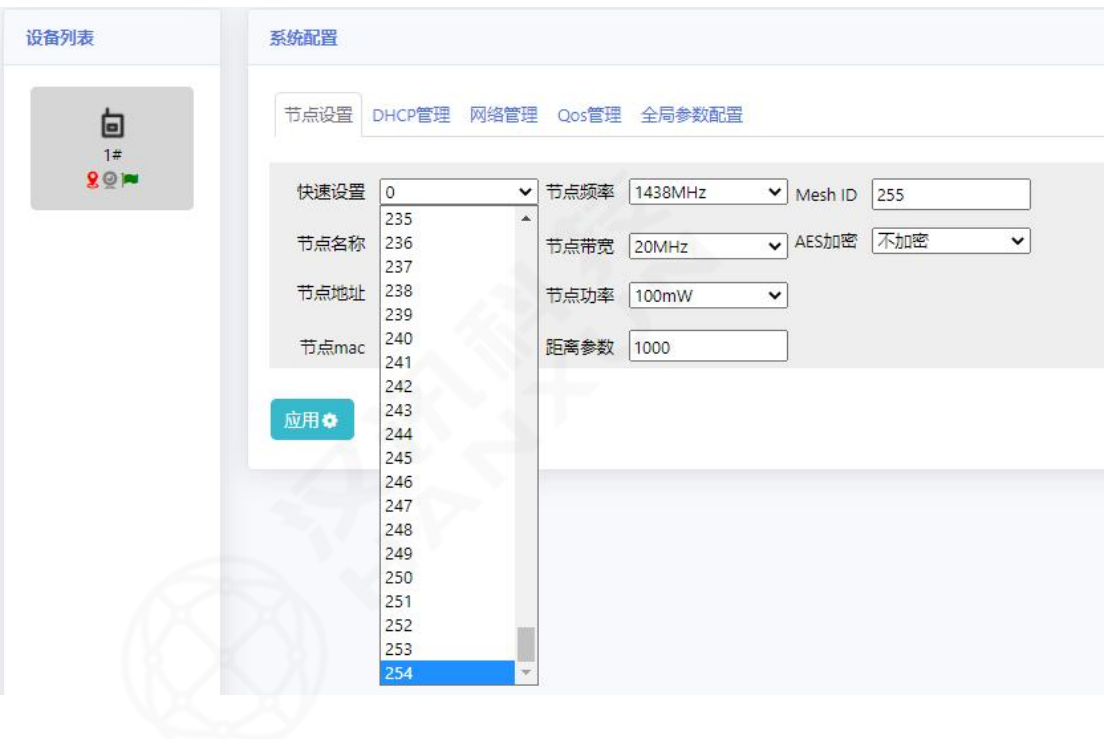

效。

### 2 节点名称

可修改设备名称(长度在 1~16 字符、无法使用\*、%、!等非法字符)。

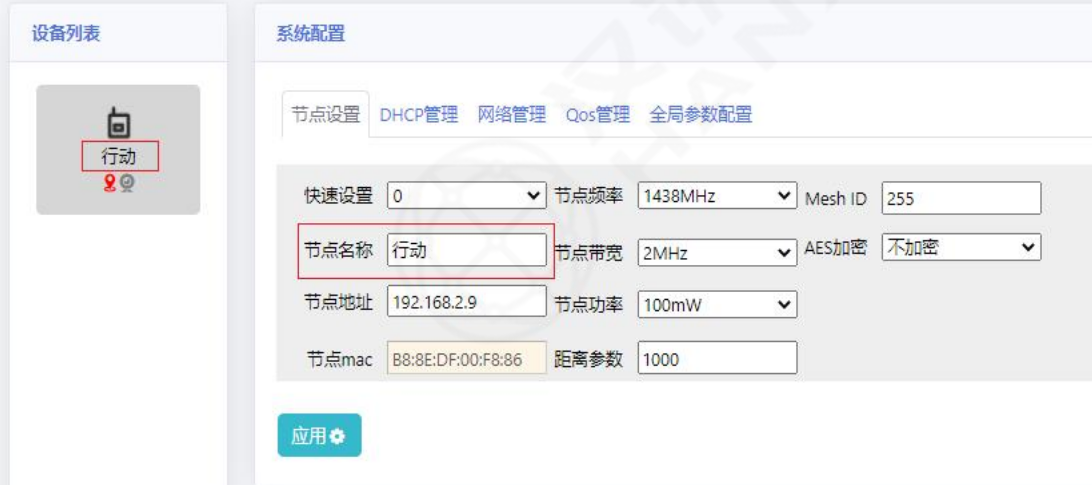

图 11 节点名称

### 3 节点地址

节点地址即设备的 IP 地址(给电脑分配的网关地址)

修改后点击应用,设备 IP 地址、自动配置 DHCP 起始地址会随之改变,设备自动重启生 效。

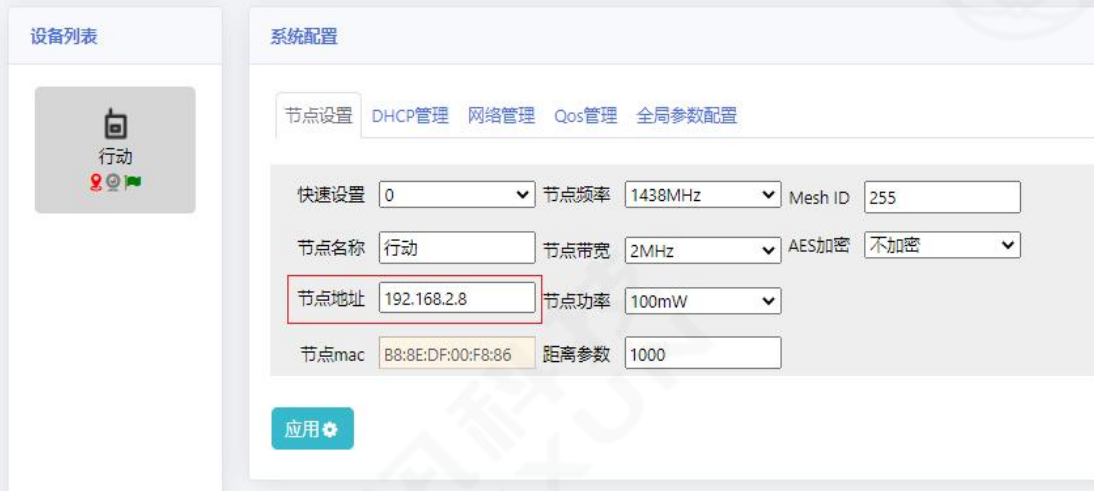

图 12 节点地址

### 4 节点 MAC 地址

节点 MAC 地址为设备唯一硬件地址,无法更改。

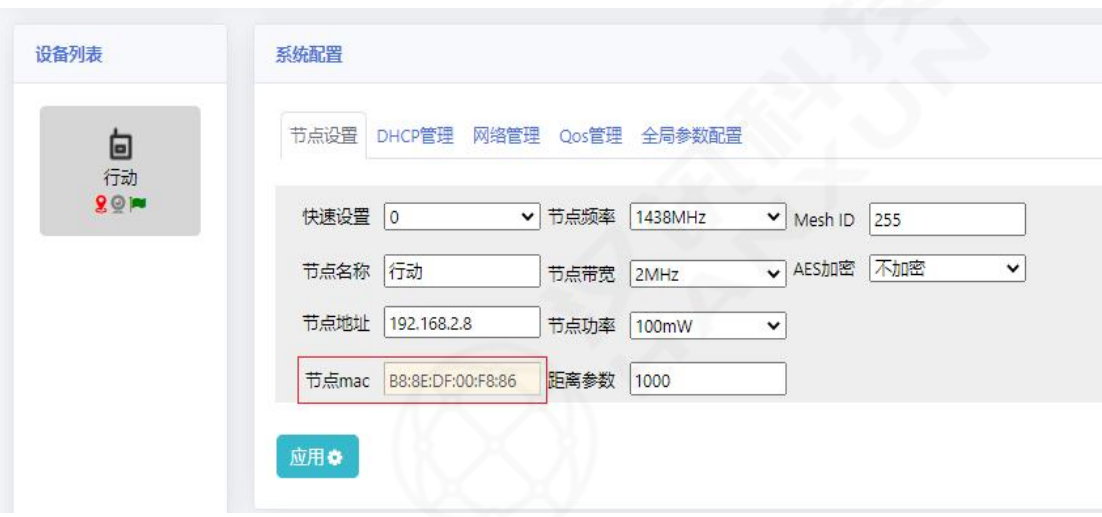

图 13 节点 MAC 地址

### 5 节点频率

节点频率可动态调节(设备需频率一致才可互相通信),具体设备频率以实际出厂频 率为准。

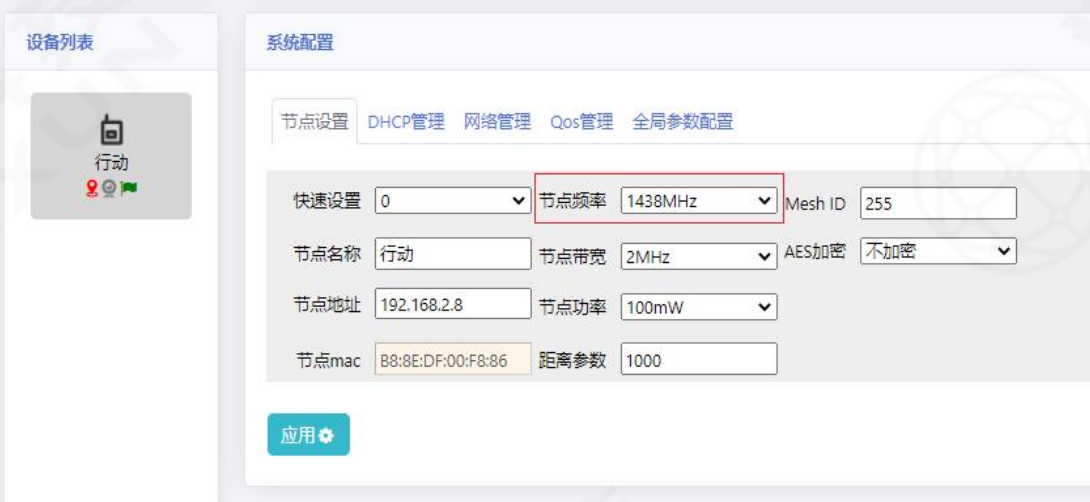

图 14 节点频率

### 6 节点带宽

支持 2MHz、5MHz、10MHz、20MHz 带宽动态调节, 设备传输速率与带宽息息相关(设备 需带宽一致才可互相通信)。

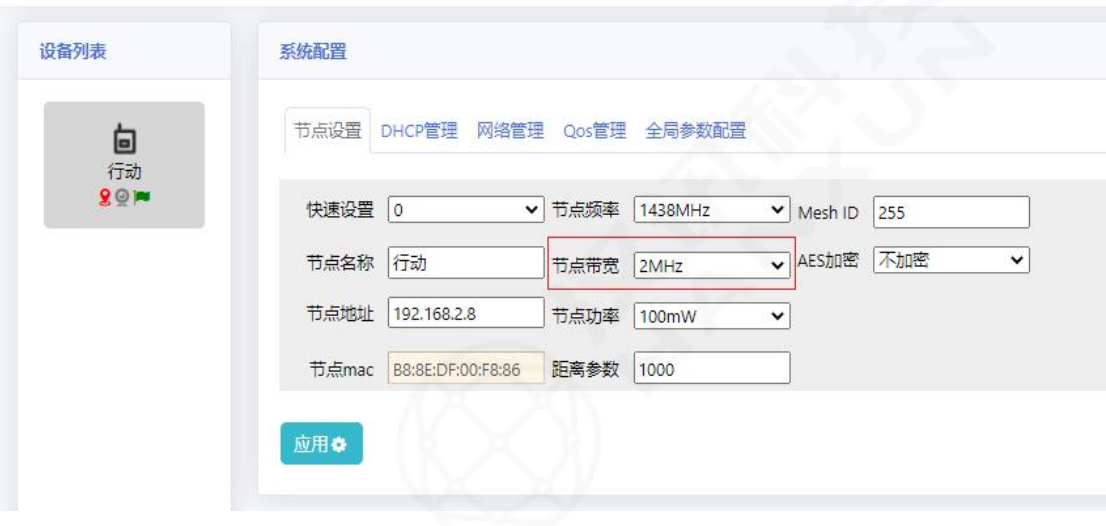

图 15 节点带宽

### 7 节点功率

节点功率可动态调节,实际功率以出厂功率为准(双天线设备,配置节点功率 2000mW, 即双天线发射总功率为 2000mW)。

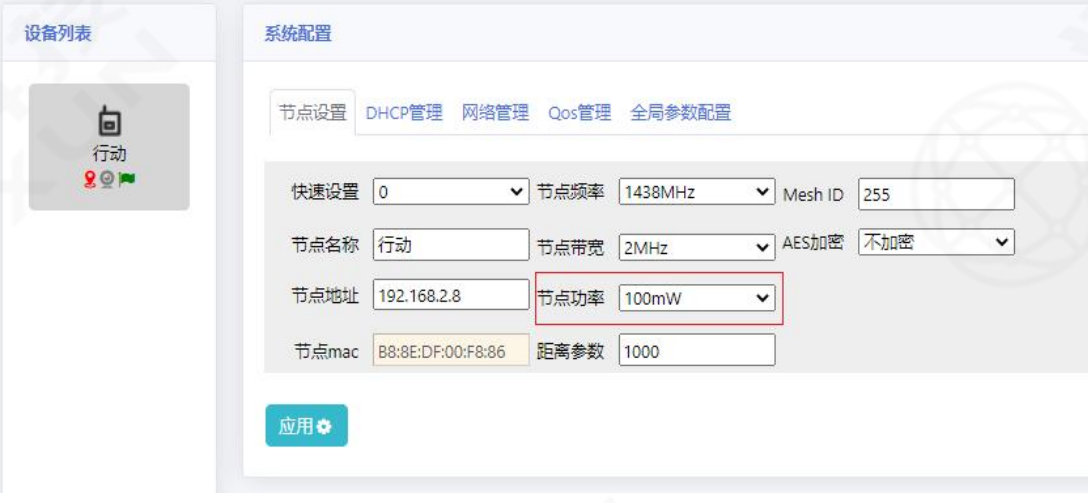

图 16 节点功率

#### 8 距离参数

支持 1000~100000 的距离参数设置,且必须为 100 的倍数,单位为米(m)。距离参数 设置规则:距离参数数值必须大于实际使用中点对点的距离。例如点对点的距离为 20KM, 则距离参数必须设置为 20000 以上,否则会导致传输数据不准确。

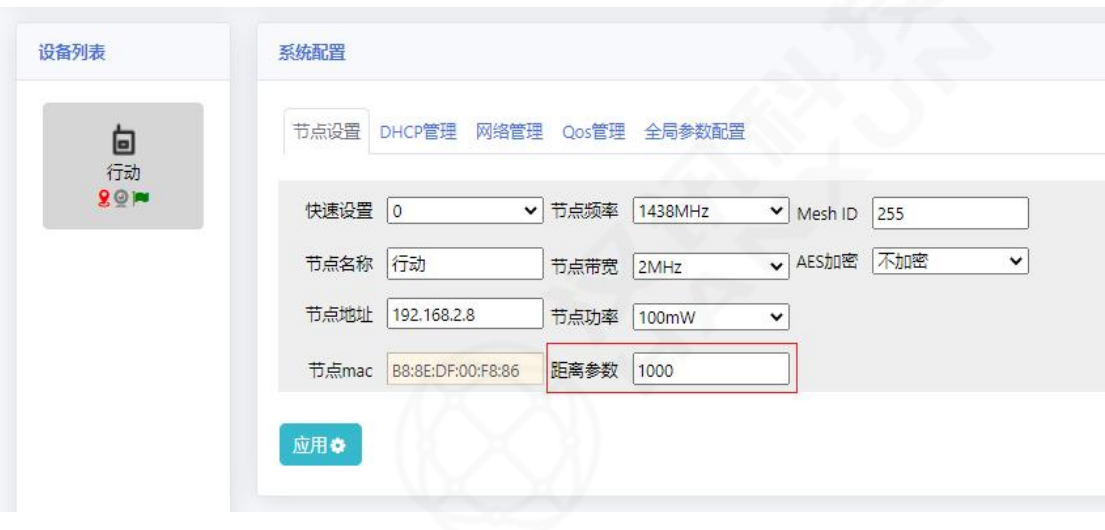

#### 图 17 距离参数配置

### 9 Mesh ID

设备可通过设置不同的 ID 数值实现分组通信,范围在 0~255(设备需 ID 一致才可互相

通信)。

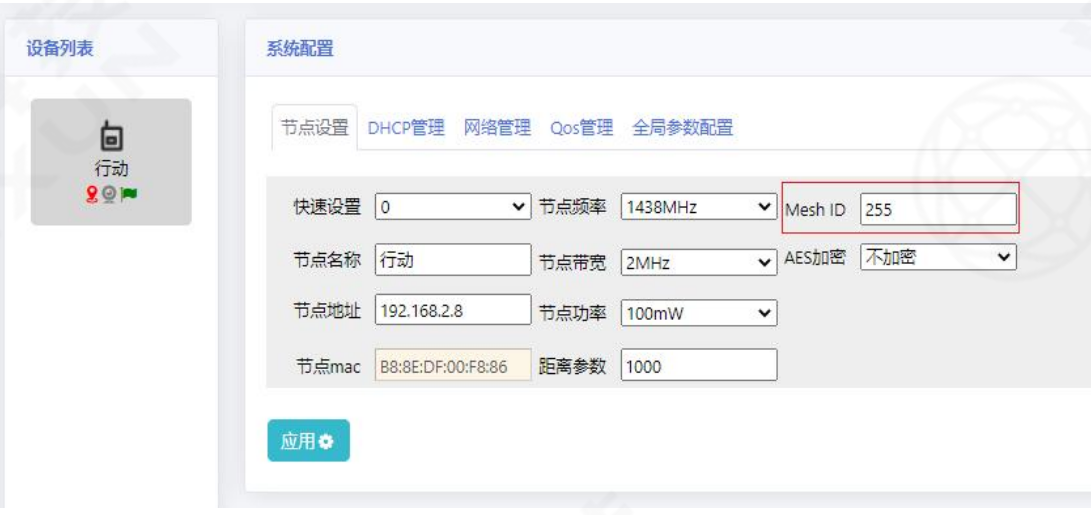

图 18 Mesh ID

### 10 AES 加密

设备支持不加密、AES128、AES256 三种模式。密钥只能为数字、字母,长度限制为 1~32

### 字符(需保持所有组网设备加密方式与密钥一致才可互相通信)。

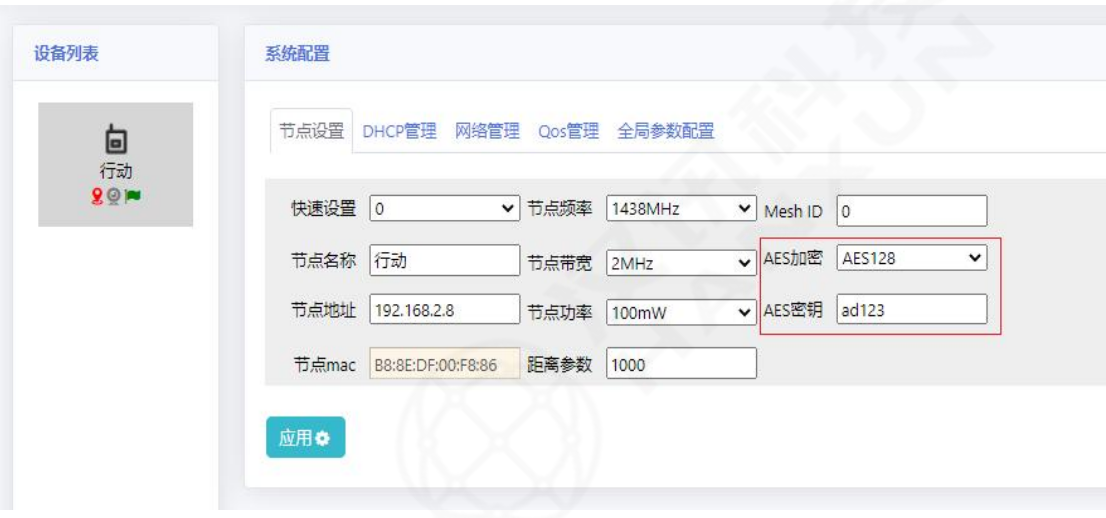

图 19 AES 加密配置

### <span id="page-12-0"></span>(3)DHCP 管理

### 1 DHCP 开关

设备默认打开 DHCP 功能, 自动为终端分配 IP 地址。当 DHCP 为关闭状态时, 设备将不 会为终端自动分配 IP 地址, 因为设备具备透传功能, 可通过接入其余网络设备对终端分配 IP 地址。

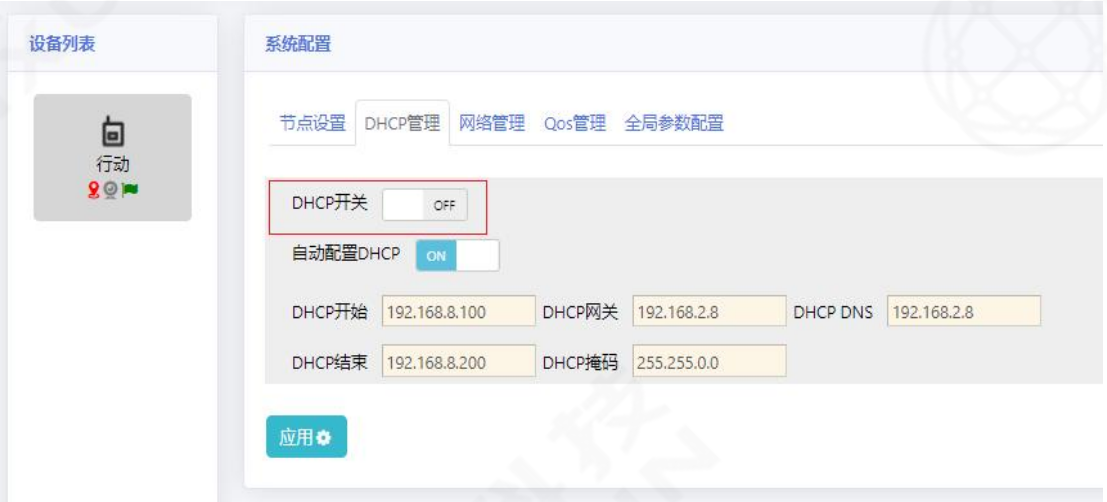

#### 图 20 DHCP 开关

### 2 自动配置 **DHCP**

按照系统默认的规则给终端分配 IP 地址、网关、掩码及 DNS, 默认开启此功能, 关闭 后可按照自己的规则给终端分配 IP 地址、网关、掩码及 DNS。

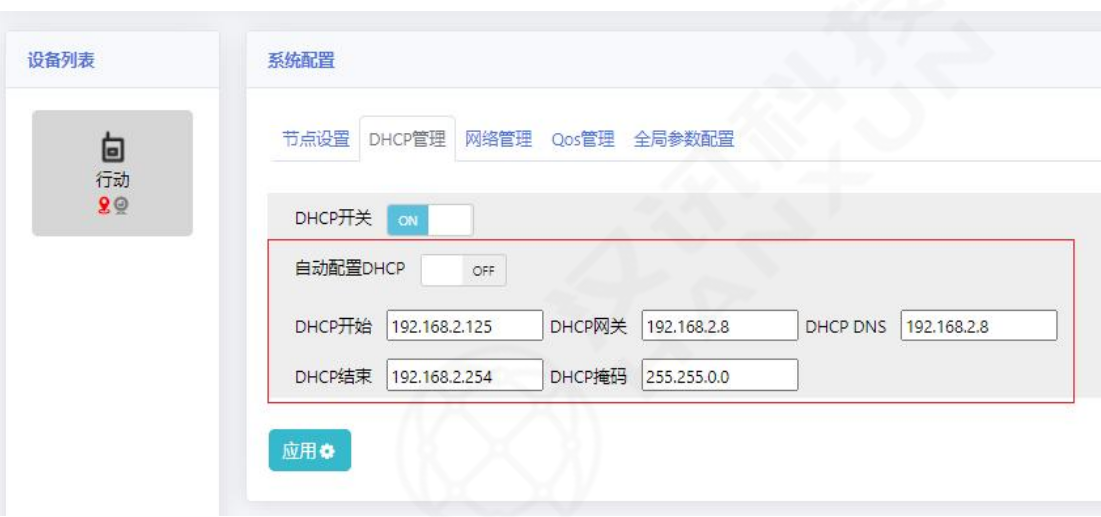

图 21 自动配置 DHCP

<span id="page-13-0"></span>(**4**)网络管理

1 WIFI 使能

WIFI 名称命名规则: mesh00X (1~9 为 mesh00X, 10~99 为 mesh0XX, ≥100 为 meshXXX) WIFI 初始密码 87654321, 修改 WIFI 的名称和密码(修改后点击应用, 设备将会自动 重启,重启恢复正常后 WIFI 名称与密码就会发生改变)。

关闭 WIFI 使能后 WIFI 名称和密码变为不可修改,且设备 WIFI 功能不可正常使用。

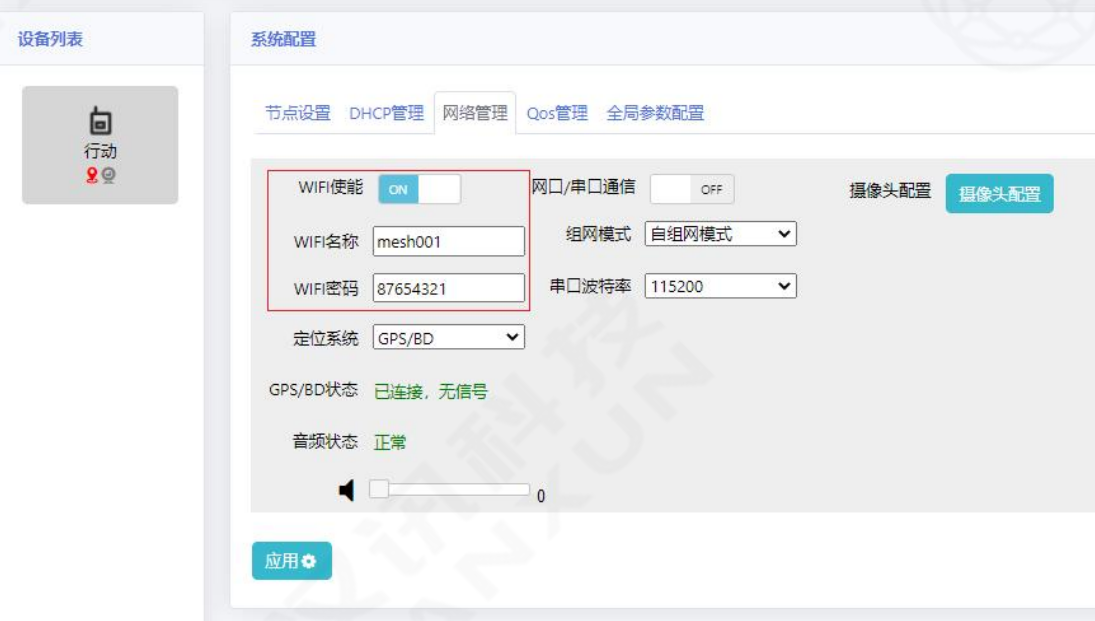

图 22 WiFi 使能

### 2 定位系统

GPS/BD、GPS、BD 三种定位系统类型可动态调节(需在室外空旷地带才可正常接收定

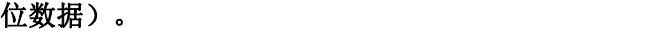

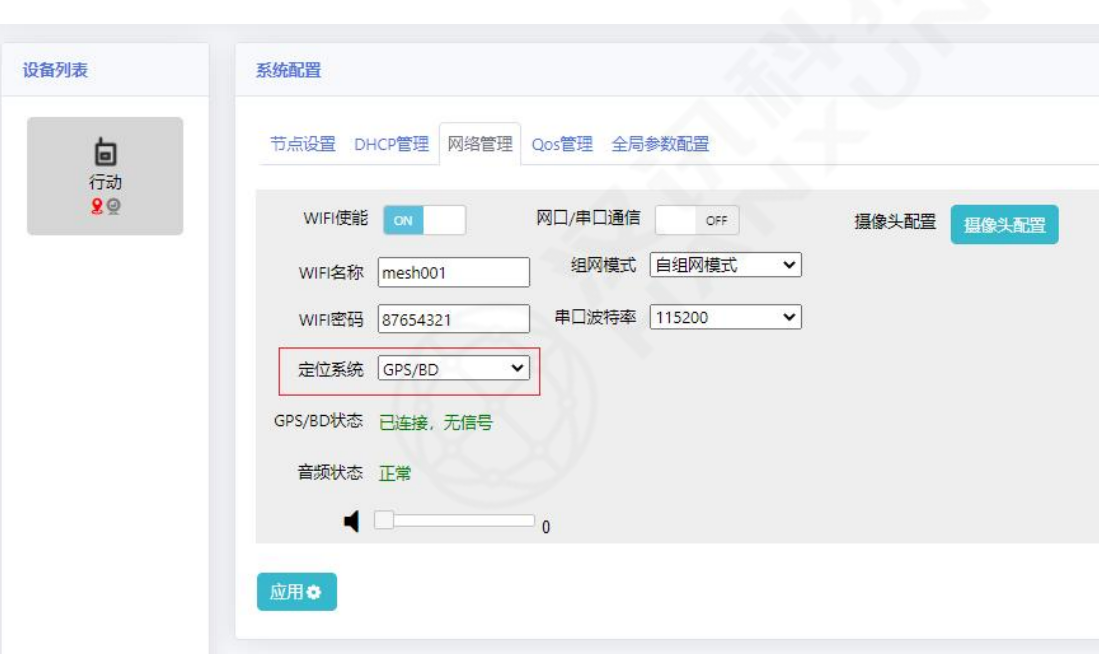

图 23 定位系统

### 3 GPS/BD 状态

显示设备 GPS/BD 的连接状态。未连接定位天线时, GPS/BD 状态为"已连接, 无信号" 连接定位天线接收到定位数据后, GPS/BD 状态为"已连接, 有信号"。

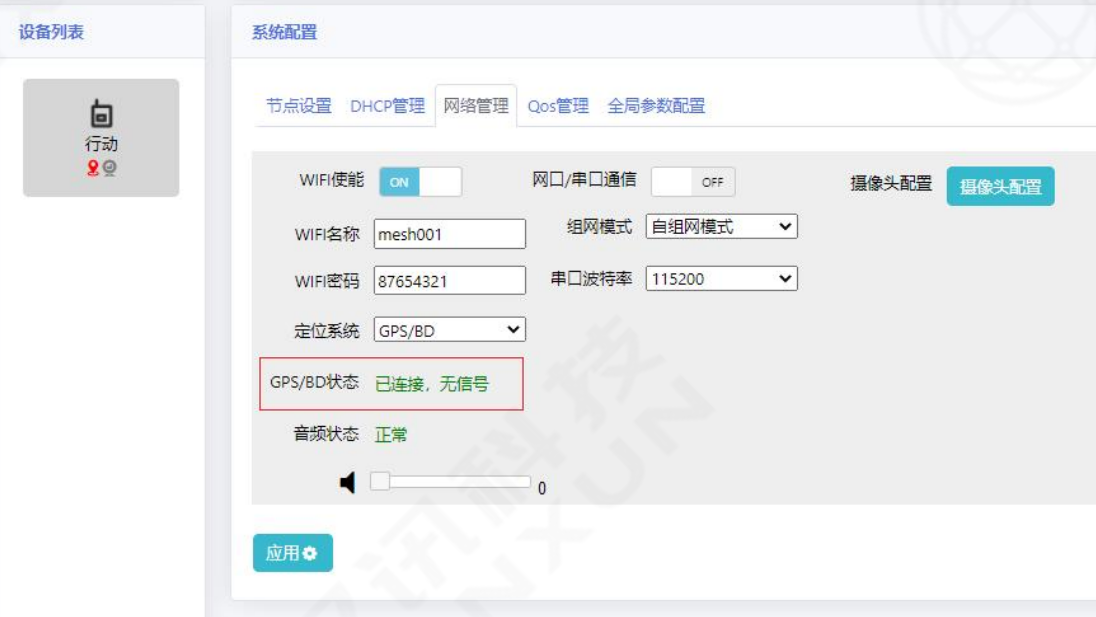

图 24 GPS/BD 状态

### 4 音频状态

检测音频的连接状态及调节音频音量的大小。使用手咪时,建议将音量修改为 60~76。

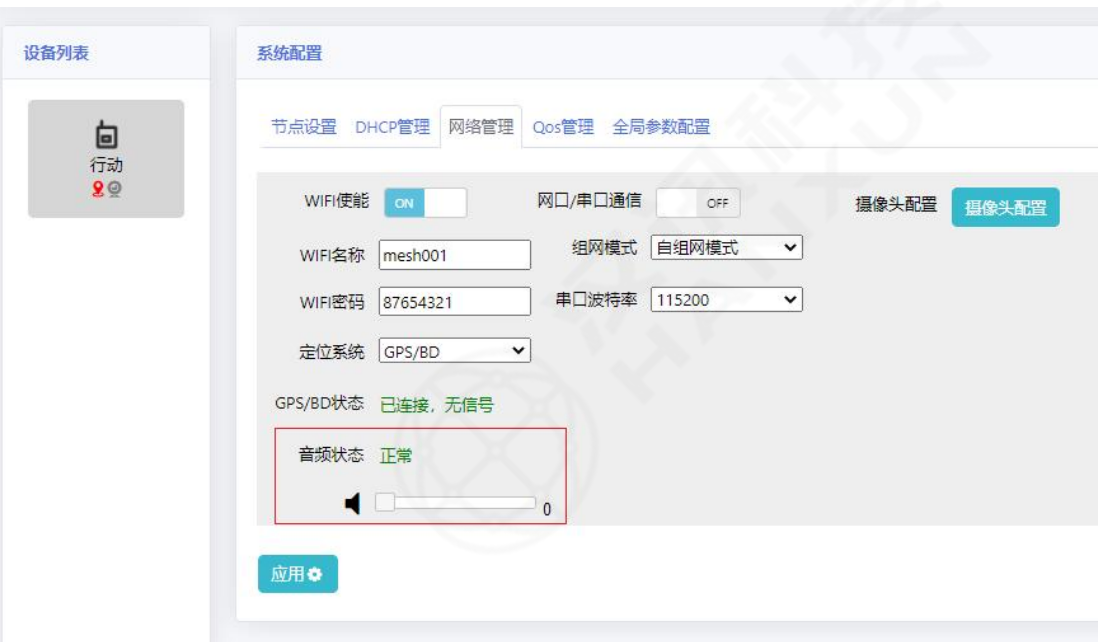

图 25 音频状态

### 5 网口/串口通信

单播及广播模式可动态调节。

网口/串口通信功能串口设置波特率固定为 115200,打开网口/串口通信开关后串口透 传功能将关闭。

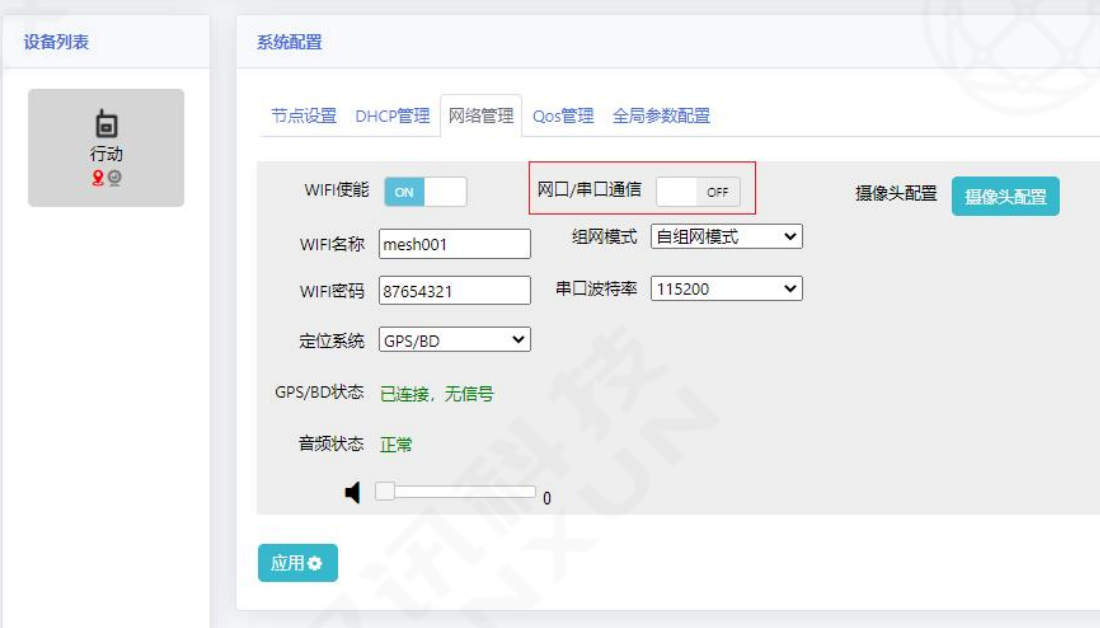

图 26 网口/串口通信

### 6 组网模式

自组网模式,各节点通过下一跳最佳路径选择传输。

中心节点模式,各节点只能通过中心节点进行转发通信。

在使用中心节点模式时,中心节点设备不需做任何配置,其它非中心节点设备需选择中 心节点模式(当设备开启中心节点模式,会与组网内设备断连,建议直连设备进行此功能 操作), 非中心节点填写中心节点的 MAC 地址即可(全网只能存在一个中心节点)。

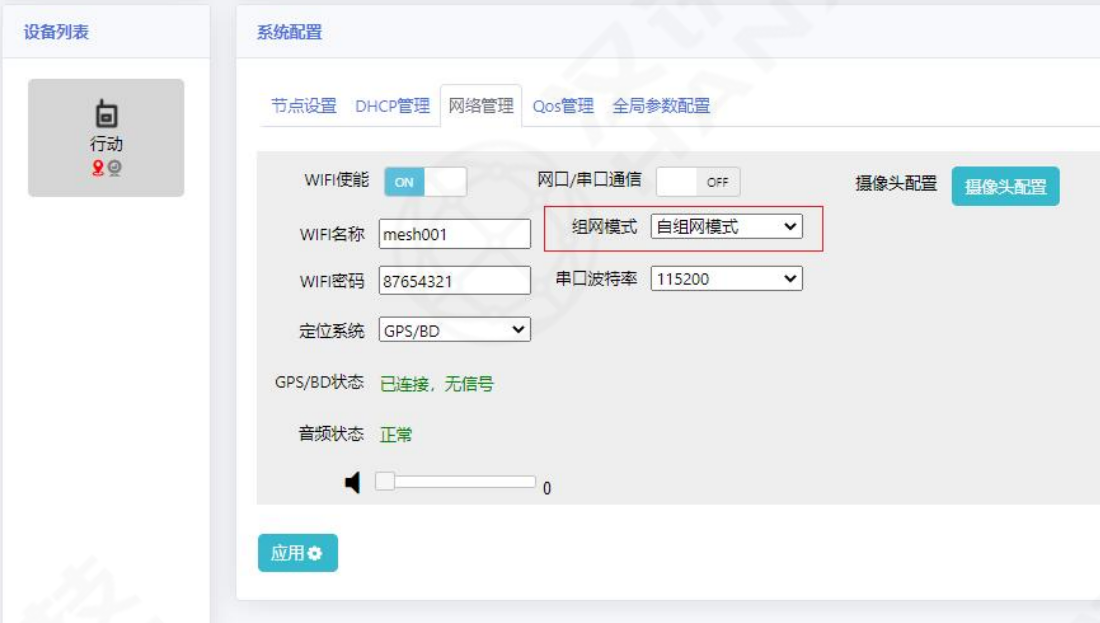

图 27 组网模式配置

#### 7 串口波特率

串口通信时的速率,支持 9600~115200 动态调节(默认 115200)。

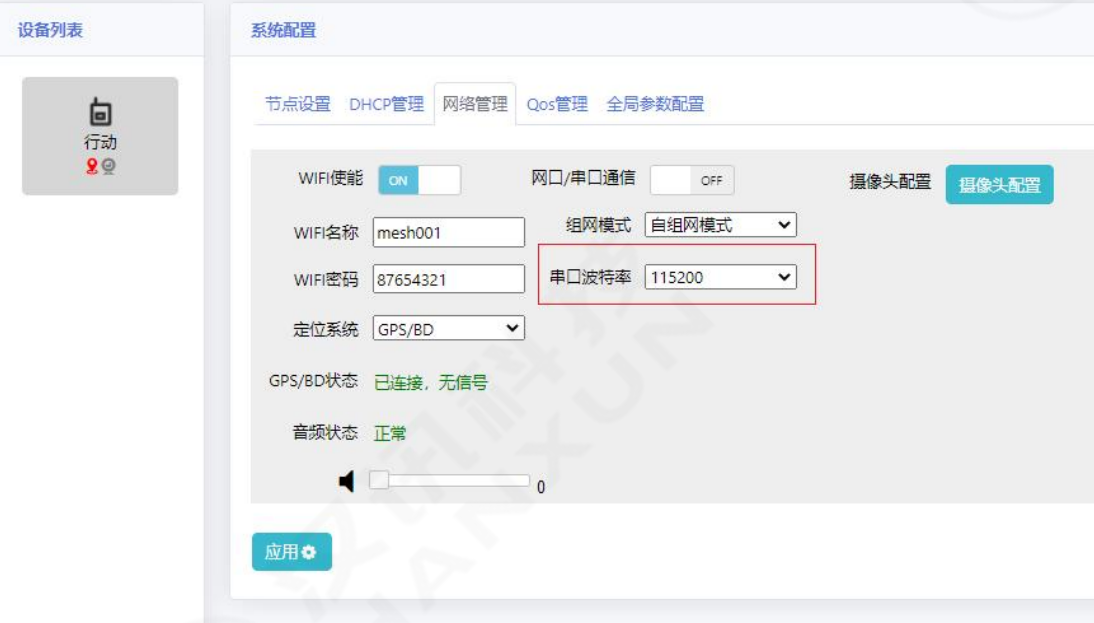

图 28 串口波特率

#### 8 摄像头配置

显示直连或手动配置已保存的摄像头信息。若直连的摄像头支持 ONVIF 协议, 则可自动

识别,且文本框为灰色,不可更改此条摄像头信息。

若直连的摄像头不支持 ONVIF 协议,则不能被自动识别到,需要手动添加摄像头信息, 且摄像头 IP 必须按 IP 格式输入。

点击"浏览器打开",输入摄像头账户密码,点击"登录",即可访问摄像头视频。

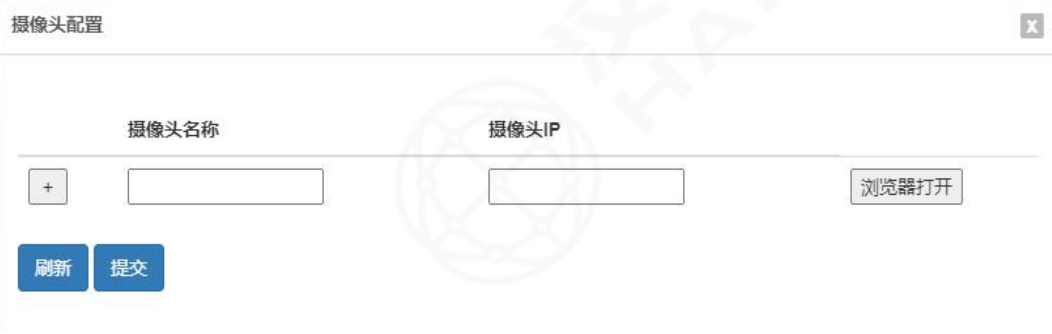

#### 图 29 摄像头配置

#### 9 远距离开关

远距离开关默认开启。能提升设备远距离时的吞吐量且不影响设备组网。

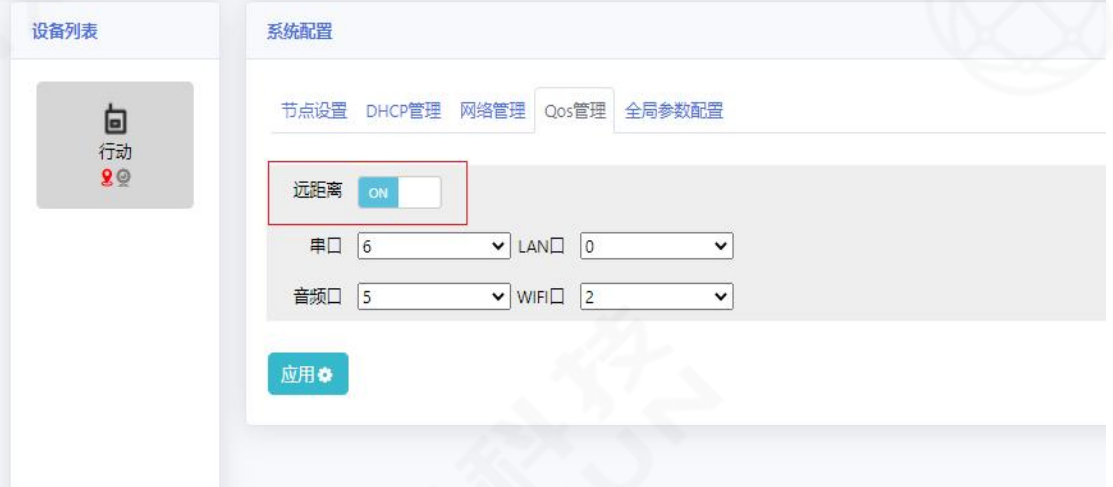

图 30 远距离开关

#### 10 Qos 配置

Qos 英文全称"quality of service",即服务质量。Qos 是网络的一种安全机制,是 用来解决网络延迟、阻塞等问题的一种技术。当网络过载或拥塞时,Qos 能确保重要任务(优 先级高)不受延迟或丢弃,同时保证网络的高效运行。

设定 8 个优先级别,最高优先级 7 预留给协议交互报文。串口、音频口、LAN 口和 WIFI

口的可选范围均为 0~7,调节数字越大,优先级越高。

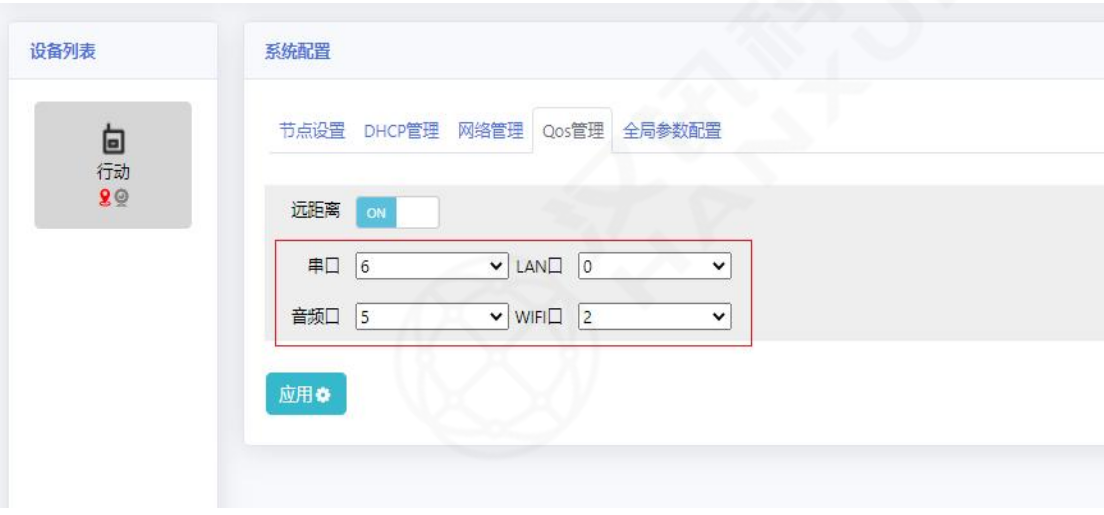

图 31 QOS 配置

### <span id="page-18-0"></span>(**5**)全局参数配置

通过网内任意一台设备,可一键配置网内所有设备参数(需保持在良好信噪比环境下)。

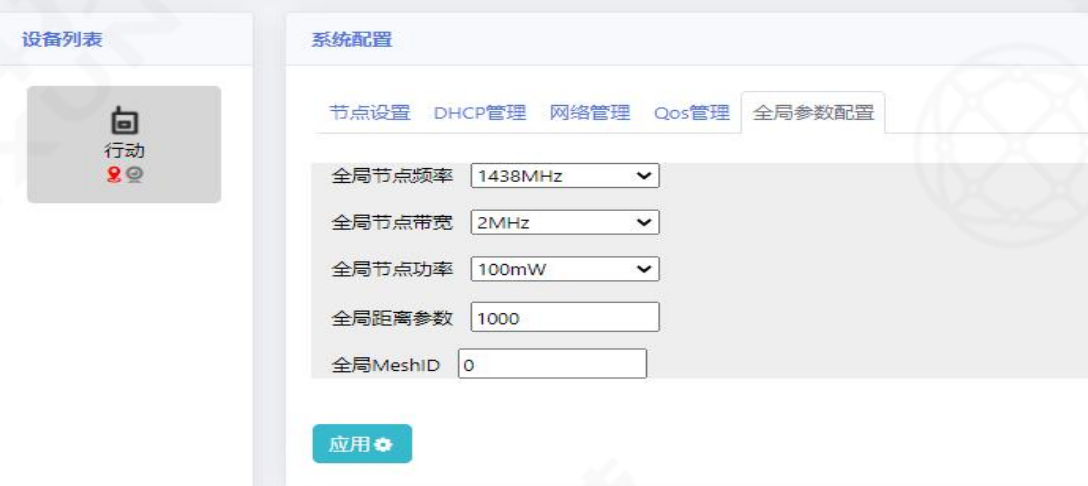

图 32 全局参数配置

<span id="page-18-1"></span>(6)版本升级

① 固件文件

#### 设备固件升级操作步骤:

选择需要升级的固件压缩包点击升级,即可升级设备版本,升级过程大约需要 3~4 分 钟,升级成功之后设备默认配置与升级前一致(整个升级过程,请勿断电,否者会造成升 级失败及其他设备问题。升级默认保存配置)。

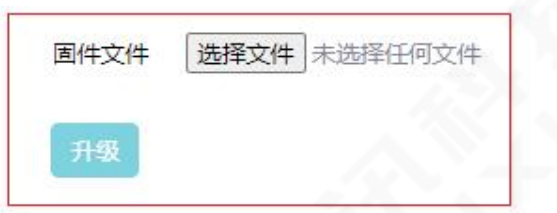

图 33 固件文件

### 2 Log 文件

可动态更换浏览器进入界面图片。

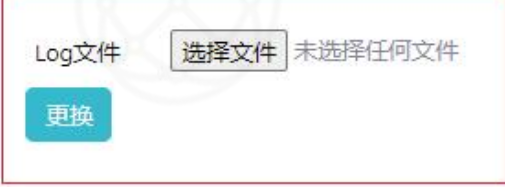

图 34 Log 文件

### 3 Patch 文件

补丁文件,对设备异常问题可进行补丁升级。

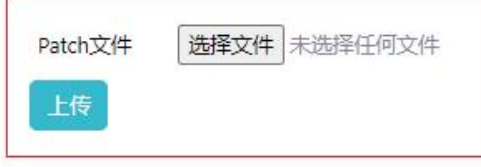

图 35 Patch 文件

4 激活文件

未激活设备无法正常使用,需联系售后帮助激活。点击移除许可证会导致设备回到未激 活状态(慎重使用)。

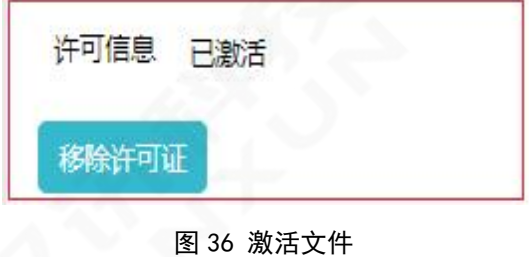

# <span id="page-19-0"></span>(7)地图功能

在线模式:设备联入互联网时,会自动显示有 GPS/BD 信号设备节点实际位置,且会加 载实时百度地图。

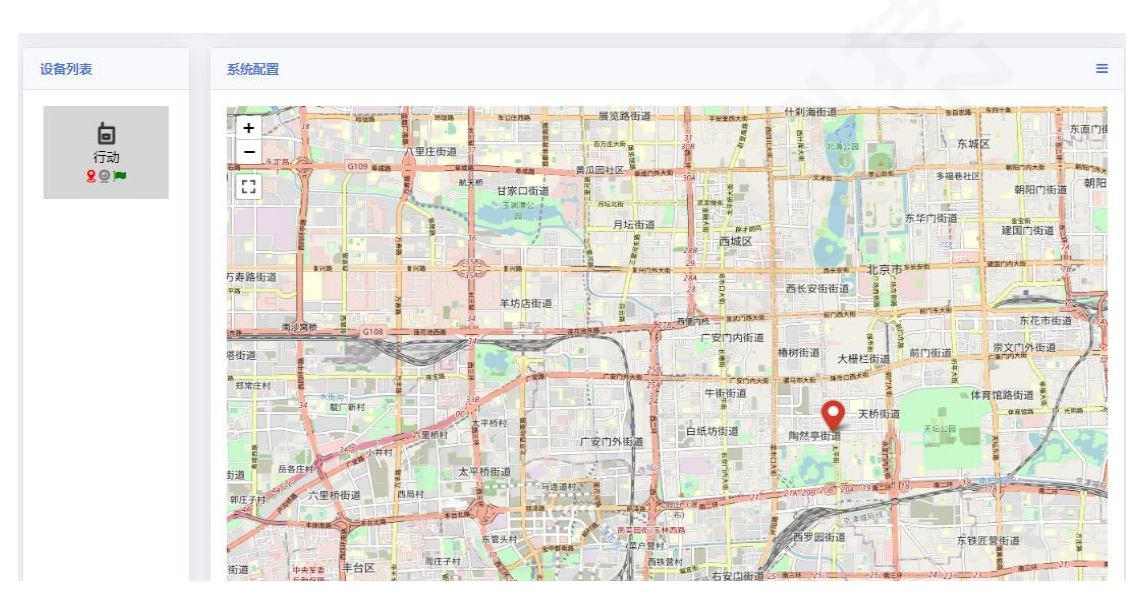

图 37 在线模式

离线模式: 背景为地图图片。图片可手动导入,也可直接将地图拖至 web 界面, 而后 输入百度地图上获取的经纬度坐标即可。

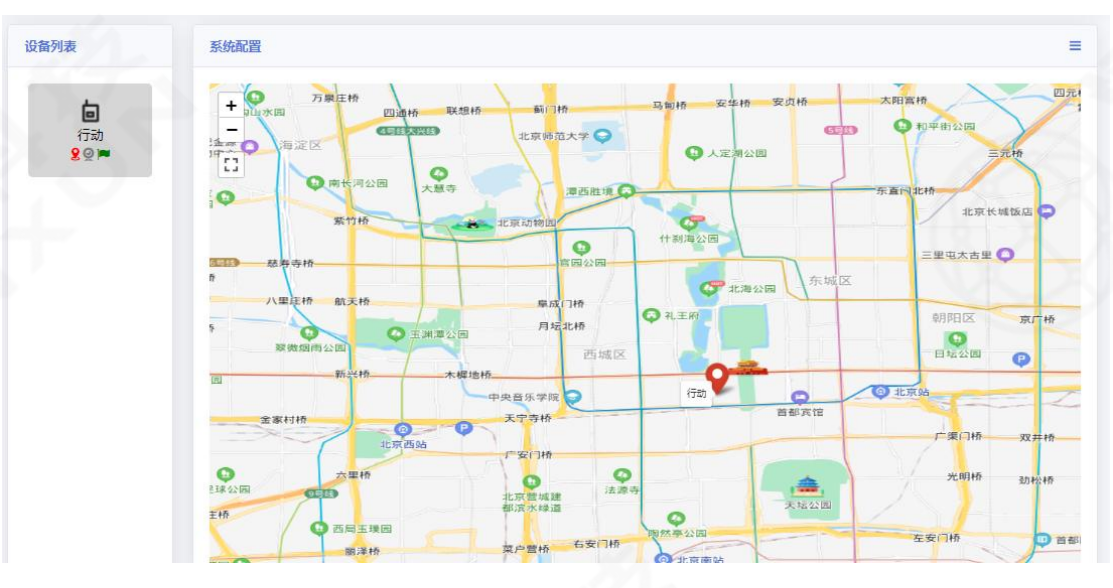

图 38 离线模式

### 1 设置离线坐标

选中设备,在地图上鼠标右键即可设置离线坐标。

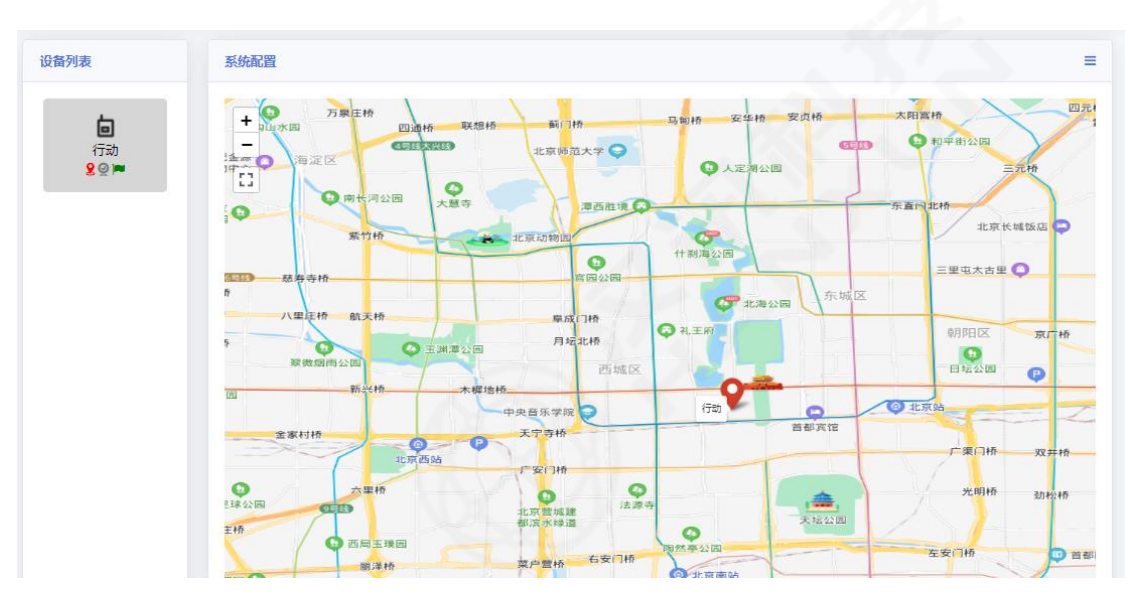

图 39 设置离线坐标

鼠标放在节点图标位置,右键即可将该节点设为中心节点(显示此设备到其他设备的直 线距离)、取消中心节点、查看节点信息(节点的经纬度坐标)、移除此坐标操作。

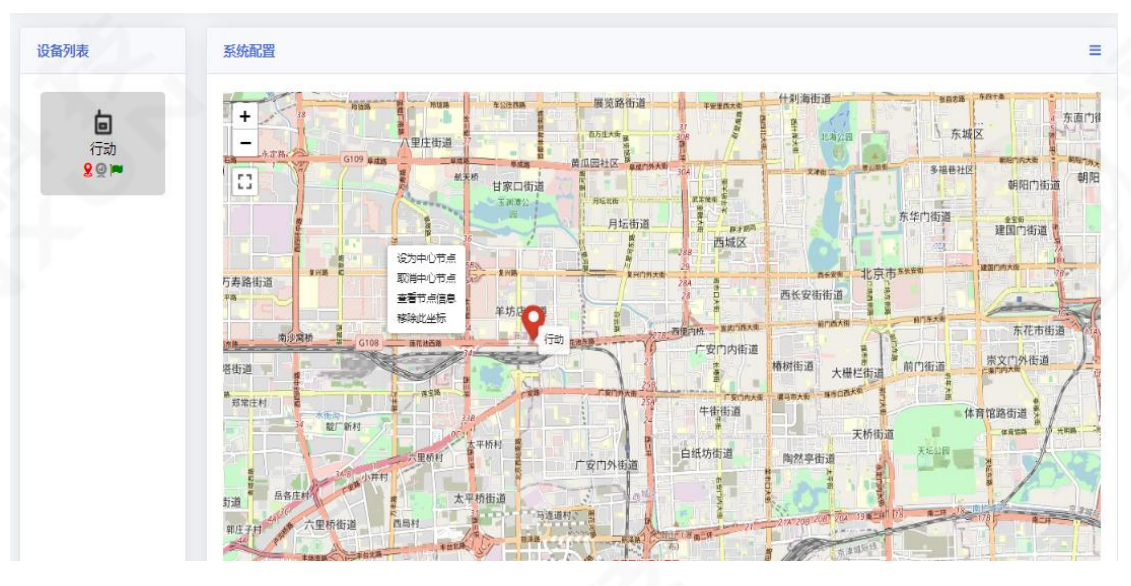

图 40 图标设置

#### 2 设置背景图片

打开浏览器,输入 http://api.map.baidu.com/lbsapi/getpoint/,在拾取坐标系统中 输入相应城市(图片文件大小不能超过 2M,输入东西南北边界纬度仅支持小数和整数)。

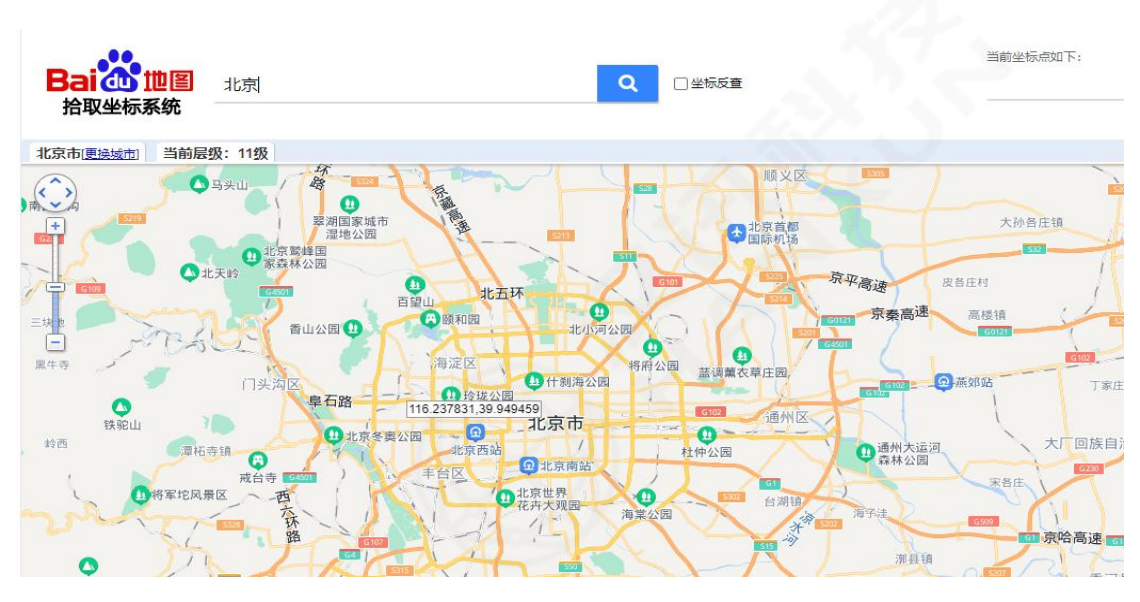

图 41 拾取坐标系统示意图

#### 3 查看地图信息

可查看到背景地图图片的坐标格式东西南北边界以及当前缩放情况,最大级别18,最 小级别 5。

#### 192.168.2.8 显示

```
当前zoom级别:13
最小zoom级别:5
最大zoom级别:18
GPS坐标格式东边界:116.43825531005861
GPS坐标格式南边界:39.85388374694187
GPS坐标格式西边界:116.25268936157228
GPS坐标格式北边界:39.93290692296979
```
确定

#### 图 42 查看地图信息

### <span id="page-22-0"></span>(8)频点扫描

点击频点扫描功能,可以扫描出各频点在当前环境下的底噪值(频点扫描功能只能使用

#### 为本机设备,如使用非直连设备会出现异常)。

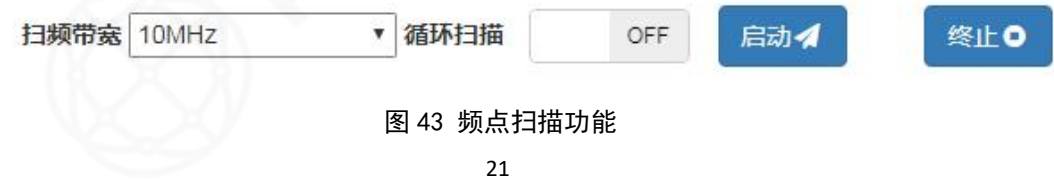

1.扫描带宽:支持 2/5/10/20MHz 带宽动态选择。

2.循环扫描:默认关闭,关闭的情况下为单次扫描,即各频点扫描一次;开启时,按 周期循环扫描。

3.启动:开始频点扫描。

4.终止:停止频点扫描。

#### 1 单次扫描

- 1.选择需要扫描的带宽;
- 2.点击启动,出现"设置成功"的提示并开始扫频;

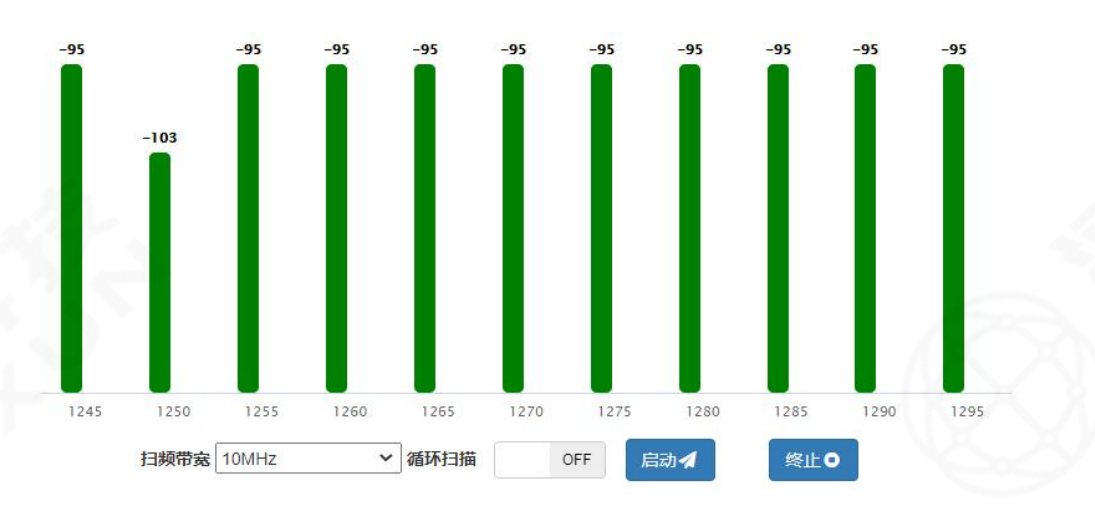

3.等待一段时间后,扫描即可完成。

图 44 扫描完成

### 2 循环扫描

- 1. 选择需要扫描的带宽;
- 2. 打开循环扫描;
- 3. 点击启动,待出现"设置成功"的提示后开始扫频;
- 4. 等待一段时间后, 第一周期的扫频即可完成;
- 5. 停止扫描,点击终止即可。

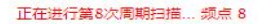

 $\equiv$ 

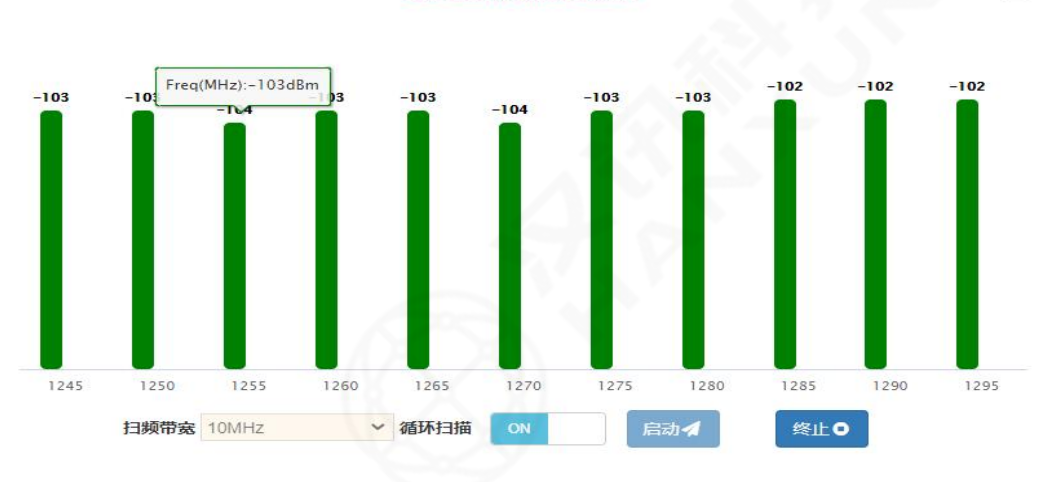

图 45 第一周期扫描完成

- <span id="page-24-0"></span>(9)4G 功能
- 1 4G 上网方式

将运营商 SIM 卡插入设备内, 设备 DHCP 关闭即可正常上网。

2 4G 登录界面

进入浏览器,输入 4G IP 地址,用户名密码: admin/admin。

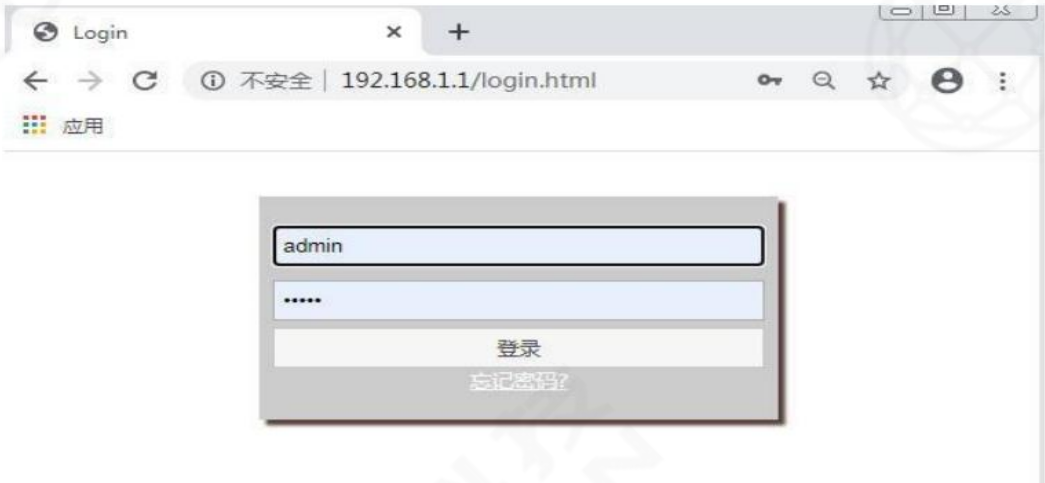

#### 图 46 4G 登录界面

注意:一段时间内连续输入三次错误的用户名/密码,登录功能将会被锁定,锁定期间 将无法登录网页管理系统,在锁定时间过后才可以再次尝试输入密码。

### 3 管理界面主页

此页面显示当前 4G 连接状态,查看 4G 是否已连接成功。

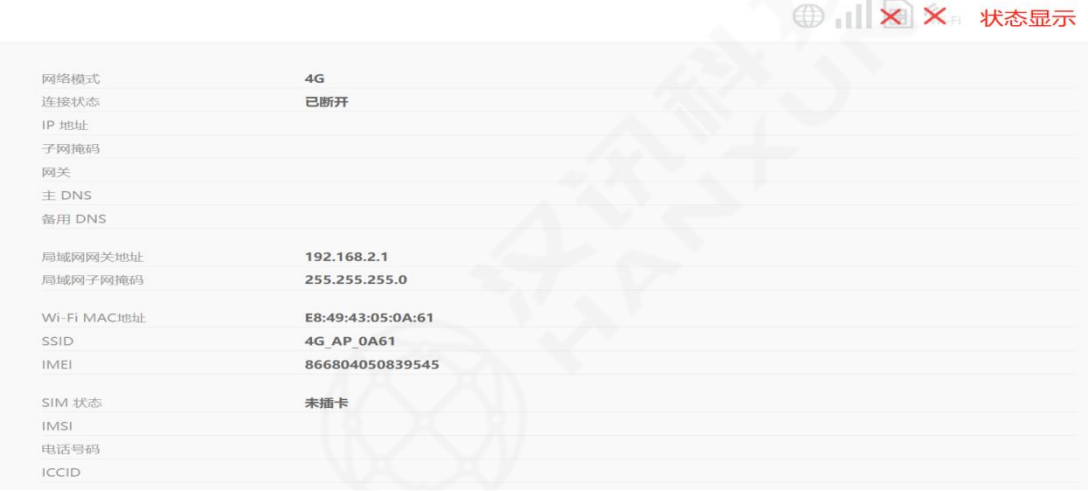

#### 图 47 管理界面主页

### 4 管理界面联网方式

选择网络模式即选择上网的方式。

4G 模式: 需要插入 SIM 卡上网。绿色为正常上网模式, 信号质量状态在右上角显示。

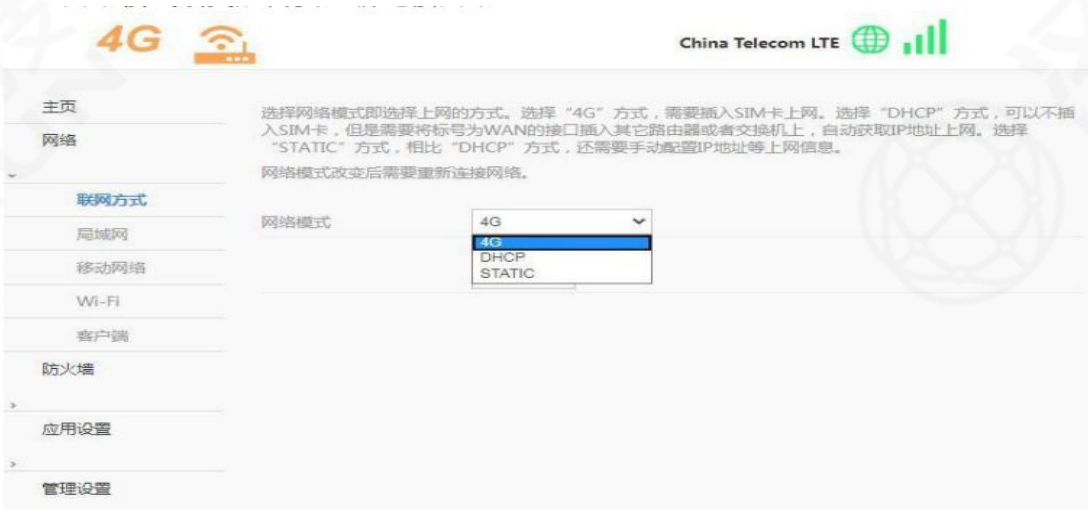

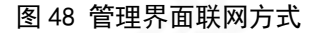

### <span id="page-25-0"></span>(10)HDMI 功能

### 1 HDMI 登录界面

进入浏览器,输入 HDMI 编码器 IP 地址,用户名密码: admin/admin(注: SDI 与 HDMI 播放步骤一致)。

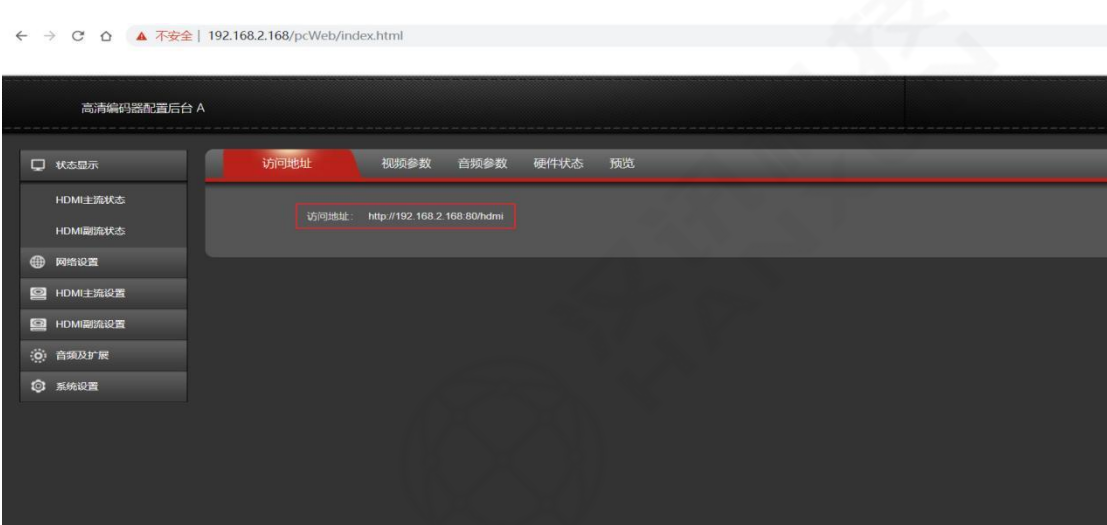

图 49 HDMI 登录界面

### 2 视频播放

打开电脑 VLC 播放软件,点击媒体后打开网络串流,将编码器访问地址输入 URL 内即 可正常播放。

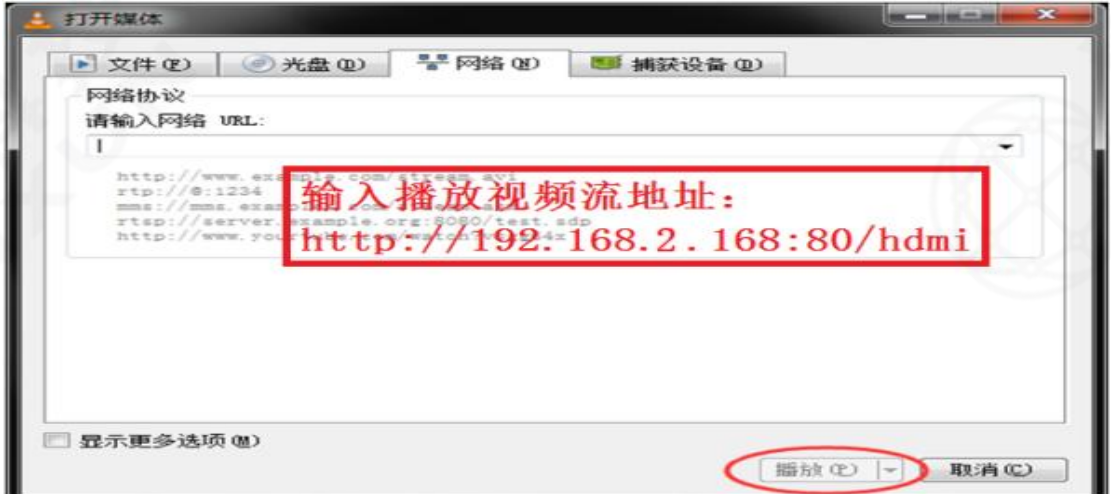

#### 图 50 视频播放

# <span id="page-26-0"></span>(11)其余功能

显示电脑本地时间、在线节点数、账号(当前登录用户名,可退出登录)。

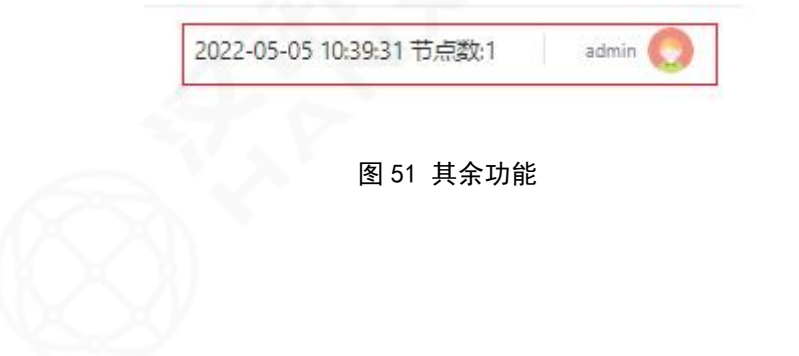

| <b>SNR</b>       | 链路灯颜色 | 链路灯频率 | 链路状态 |
|------------------|-------|-------|------|
| $\boldsymbol{0}$ | 常红    | 常亮    | 无组网  |
| $1 - 12$         | 红慢闪烁  | 350ms | 极差   |
| $13 - 25$        | 红绿闪烁  | 350ms | 较好   |
| $26 - 35$        | 绿闪烁   | 350ms | 好    |
| $36 - 70$        | 常绿    | 常亮    | 最佳   |
| >70              | 红快闪烁  | 120ms | 差    |

<span id="page-27-0"></span>四、设备指示灯状态显示

### <span id="page-27-1"></span>五、设备注意事项

### **(1)** 使用注意事项

1 设备必须连接射频天线后才可开机使用。

2 设备必须断开电源才可拆卸射频天线。

3 确保设备之间的频点、带宽以及 Mesh ID 一致,否则设备之间无法正常通信。

4 确保设备之间接上射频天线开机后距离间隔 2 米以上,否则距离太近会影响传输速 率及射频通道。

(5) 如果设备之间信噪比相差过大,需注意设备底噪是否正常以及环境带来的影响;如 同一环境下导致的信噪比相差过大,请联系售后人员。

6 电脑连接设备无法自动获取 IP 地址,需检查网线是否松动或者电脑静态同网段 IP 地址查看 DHCP 功能是否正常开启。

#### (2) 测试注意事项

1 路面点对点测试,需保证两端设备有一定高度(通过吸盘固定于车顶或者固定于三 脚架上)。

2 室外高低拉距测试,需保证一端设备处于制高点。

3 中心节点选点:一般需要根据条件进行电磁环境测量,以避免通信中的盲区及电磁 干扰且尽量选定当地的制高点,以获得较好的覆盖度。

### <span id="page-28-0"></span>六、保养及维护

1 设备电池必须使用厂家提供的充电器充电,不能使用改装或损坏的充电器。

2 设备电池存储及保养:设备不用时应将电池取下,放置于凉爽、干燥及通风良好的 环境下存放。为防止电池过放,建议每三个月进行一次充电,如果储存时间超过六个月,建 议对电池进行一次充放电以激活电池(附:最佳储存容量 30%~50%,最佳存放温度 0~25℃, 最佳存放湿度 60±25%)。

### <span id="page-28-1"></span>七、常见问题处理

#### (1) 设备无法组网

答:确保设备之间的节点频率、节点带宽、Mesh ID 以及加密方式一致。

#### (2) 串口连接无反应

答:仔细检查串口线的连接,保证准确无误,下载驱动精灵,更新驱动。

# (3) 遗忘设备 IP 地址, 无法进入设备浏览器界面, DHCP 也处 于关闭状态

答: 打开相应的识别工具, 例如 wiresharek, 运行并打开相应的以太网接口, 通过分 析报文得到设备的 IP 地址。

#### (4) 设备本地无法登录

答:①确认电脑防火墙及安全软件是否处于关闭状态;②笔记本电脑请先关闭电脑的无 线网络;③将电脑本地 IP 地址改成与设备同一个网段,或者设置为自动获取 IP;④若电脑 本地连接无法自动获取 IP,将本地连接禁用再启用;⑤确认全网内没有 IP 冲突;⑥尝试更 换网线(或网线头)、检测网口线缆、检查电源电压。

#### (5) 设备本地登录后无法管理设备

答: 确认鼠标选中了设备图标; 其次确认 web 端显示的软件版本是最新的软件版本, 如 不是,Ctrl+F5 刷新浏览器。

#### (6) 设备无法升级或升级时提示出错

答: 确认使用正确的升级包;设备升级过程中,不要断电,如断电会造成升级失败,且 可能出现设备无法上线的情况;重启设备再次进行升级。

27

### (7) 无线链路时好时坏,信噪比不稳定

答:确认设备是否在强电磁干扰的情况下,需要远离强电磁干扰环境;调节频率、带宽 到最佳状态。

### (8) 设备更改参数后重新建链时,无法建立链路,如何解决?

答:可能某端有强烈干扰,导致无法重新建链;链路本身状态不稳定,导致更改对端参 数时没有修改成功。建议遇到以上问题时,两端各安排一名测试人员。

### (9) 信噪比出现较大差异

答:①确认是否有频率干扰,造成一端设备底噪抬高;②确认设备发射功率设置一致; ③确认设备射频口与天线接口良好接触。